# **5. Einfaches Beispiel zur Zeiterfassung**

[Gen. 24 Core und Enterprise](https://hilfe.microtech.de/x/AYDvHw)

#### **Inhalt**

- [1. Anlage von "Einstellungen für die Zeiterfassung" in den Parametern](#page-0-0) <sup>o</sup> [1.1. Parameter-Schema: Consulting vor Ort \(mit Pause\)](#page-1-0)
	- [1.1. Parameter-Schema: Consulting per Telefon \(ohne Pause\)](#page-2-0)
- [2. Anlage der Abrechnungsartikel](#page-4-0)
	- [2.1 Anlage des Artikels für "Telefonconsulting"](#page-4-1)
	- [2.1 Anlage des Artikels für "Consulting vor Ort"](#page-5-0)
- [3. In Buchungsparametern für Zeiterfassung abrechenbaren Vorgang konfigurieren](#page-7-0)
- [4. Anlage von Zeiterfassungsarten](#page-8-0)
	- [4.1 Zeiterfassungsart für "Consulting \(mit Pause\)"](#page-9-0)
	- [4.2 Zeiterfassungsart für "Telefon-Consulting \(ohne Pause\)"](#page-12-0)
- [5. Projekt zuweisen oder erstellen](#page-14-0)
	- <sup>o</sup> [5.1 Erstellen ein Projektdatensatzes](#page-14-1)
- [6. Vorgänge abrechnen](#page-19-0)
	- [6.1 Im Assistent: Zeiterfassung nach Art "Consulting \(mit Pause\)" wählen](#page-19-1)
	- [6.2 Im Assistent: Zeiterfassung nach Art "Telefon-Consulting \(ohne Pause\)" wählen](#page-22-0)

Ziel dieser Seite ist es, ein einfaches Beispiel für die Logik der Zeiterfassung von Anfang bis Ende in microtech büro+ durchzuspielen. Von der ersten Parametrisierung bis zum Abrechnen der Zeiten in einem Projekt. Dieses Beispiel soll zum Durchspielen der relevanten Einstellungen dienen.

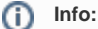

Für dieses Beispiel dient eine Firma, welche zwei verschiedene Consulting-Maßnahmen anbietet:

- Consulting vor Ort (mit Pause)
- Consulting per Fernwartung (ohne Pause)

Die Aufträge sollen in Stunden abgerechnet werden. Die An- und Abreise des Consulting vor Ort wird in diesem einfachen Beispiel nicht berechnet.

### <span id="page-0-0"></span>1. Anlage von "Einstellungen für die Zeiterfassung" in den Parametern

Öffnen Sie zunächst die Software. Wechseln Sie in den Bereich: PARAMETER - ABRECHNUNG - EINSTELLUNGEN FÜR ZEITERFASSUNG.

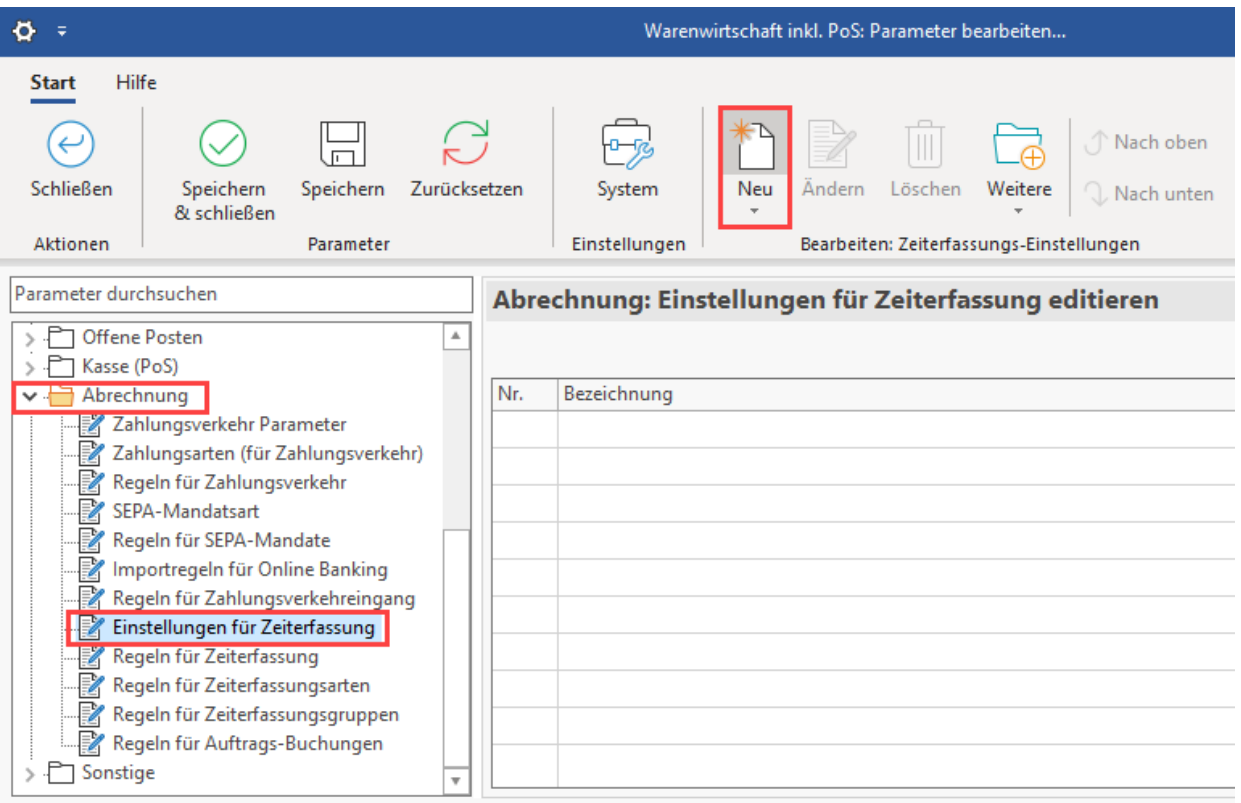

Erstellen Sie über die Schaltfläche: NEU die Schemata für die Einstellungen zur Zeiterfassung. Für das Beispiel soll ein **abrechenbares** Schema für ein Consulting für Ort eingerichtet werden, bei dem auch **Pausenzeiten** erfasst werden. Für das Consulting per Telefon sind kürzere Einheiten vorgesehen, weshalb an dieser Stelle des Beispiels keine Pause gebucht werden soll.

Erstellen Sie bitte folgende Schemata für das Anlegen des Beispiels:

- Consulting vor Ort (mit Pause)
- Consulting per Telefon (ohne Pause)

#### <span id="page-1-0"></span>**1.1. Parameter-Schema: Consulting vor Ort (mit Pause)**

Für das "**Consulting vor Ort (mit Pause)**" werden folgende Kennzeichen aktiviert:

- "**Pausenzeit erfassen (Min.)**"
- "**Abrechnungsmenge berechnen**"
- **Einheit zur Umrechnung der Gesamtdauer**": Stellen Sie diese mittels Schaltfläche: EIGENSCHAFTEN auf "**Std.**" ein, da im späteren Abrechnungs-Artikel die Einheit "Stunden" genutzt werden soll

Das Kennzeichen "**Melde bei Programm-Ende, wenn Status "In Bearbeitung**" ist wird ebenfalls für das Beispiel aktiviert.

Speichern und schließen Sie anschließend das Schema für den Zeiterfassungs-Einstellungen-Datensatz.

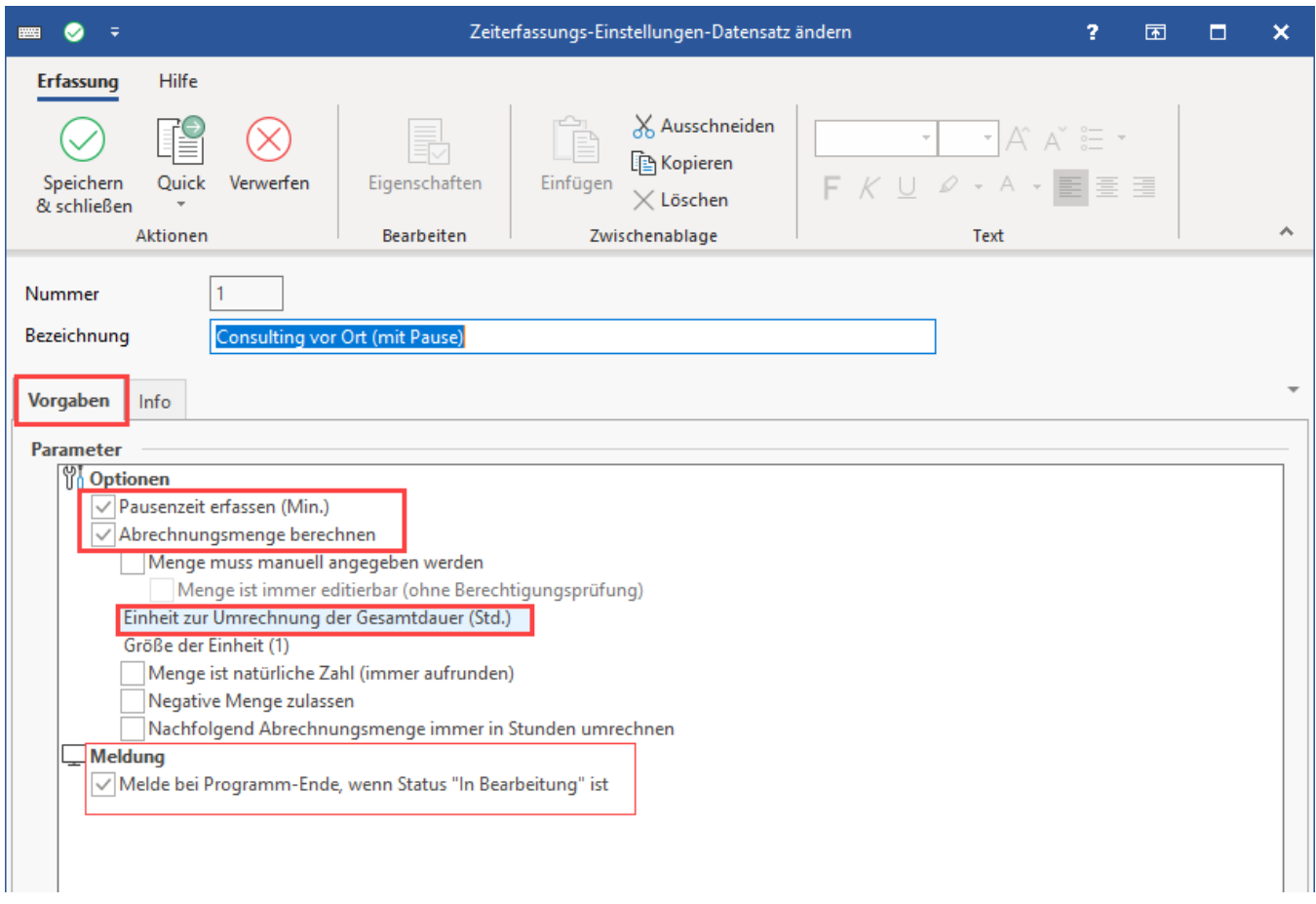

### <span id="page-2-0"></span>**1.1. Parameter-Schema: Consulting per Telefon (ohne Pause)**

Das Schema für "Consulting per Telefon (ohne Pause)" ist mit aktiviertem Kennzeichen "**Abrechnungsmenge berechnen**" zu aktivieren.

Das Kennzeichen "**Melde bei Programm-Ende, wenn Status "In Bearbeitung**" ist wird ebenfalls für das Beispiel aktiviert. Speichern und schließen Sie anschließend das Schema für den Zeiterfassungs-Einstellungen-Datensatz.

**Einheit zur Umrechnung der Gesamtdauer**": Stellen Sie diese mittels Schaltfläche: EIGENSCHAFTEN auf "**Std.**" ein, da im späteren Abrechnungs-Artikel die Einheit "Stunden" genutzt werden soll. Das Kennzeichen "**Melde bei Programm-Ende, wenn Status "In Bearbeitung**" ist wird ebenfalls für das Beispiel aktiviert.

Speichern und schließen Sie anschließend das Schema für den Zeiterfassungs-Einstellungen-Datensatz.

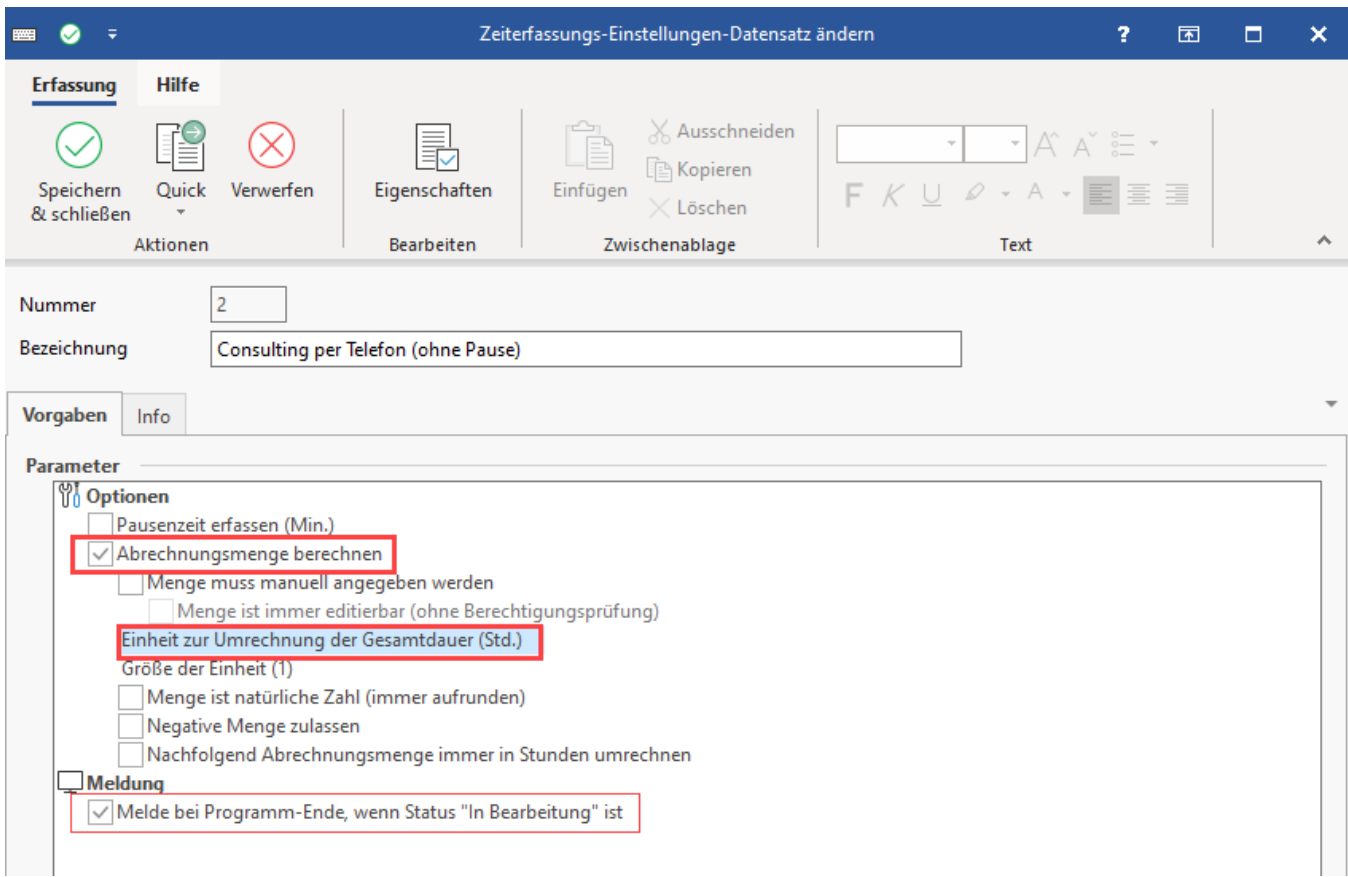

Verlassen Sie auch dieses Fenster mit "Speichern & schließen". Sie haben nun beide für das Beispiel benötigten Schemata in den Parametern erstellt. Verlassen Sie mit "Speichern & schließen" nun die Parameter.

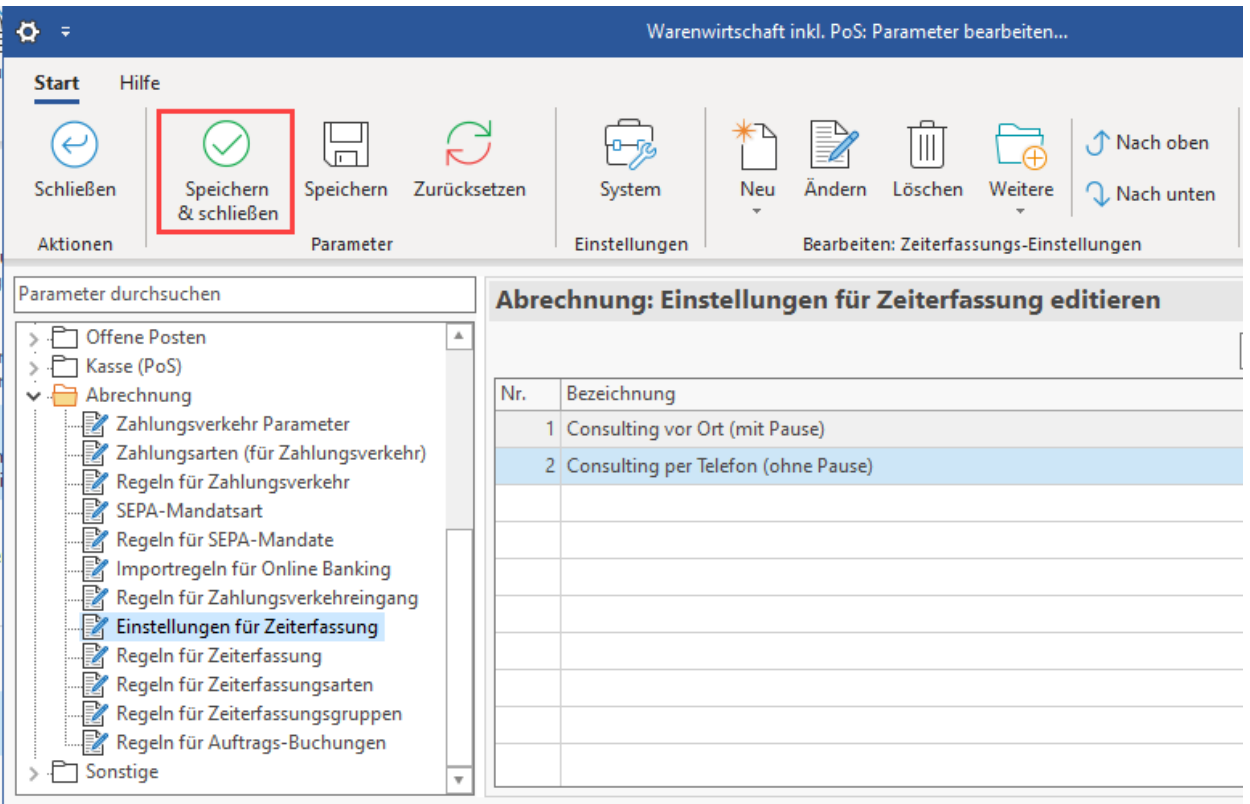

#### **Info:**

Ausführliche Hinweise zu den Parametern (Abrechnung: Einstellungen für Zeiterfassung) erhalten Sie in folgendem Bereich der microtech Hilfe: [1. Einstellungen für Zeiterfassung \(Parameter - Abrechnung\).](https://hilfe.microtech.de/pages/viewpage.action?pageId=593559559)

### <span id="page-4-0"></span>2. Anlage der Abrechnungsartikel

Legen Sie nun einen Abrechnungsartikel an. Wechsel Sie hierzu in den Bereich: VERKAUF - STAMMDATEN - Register: ARTIKEL und wählen Sie die Schaltfläche: NEU.

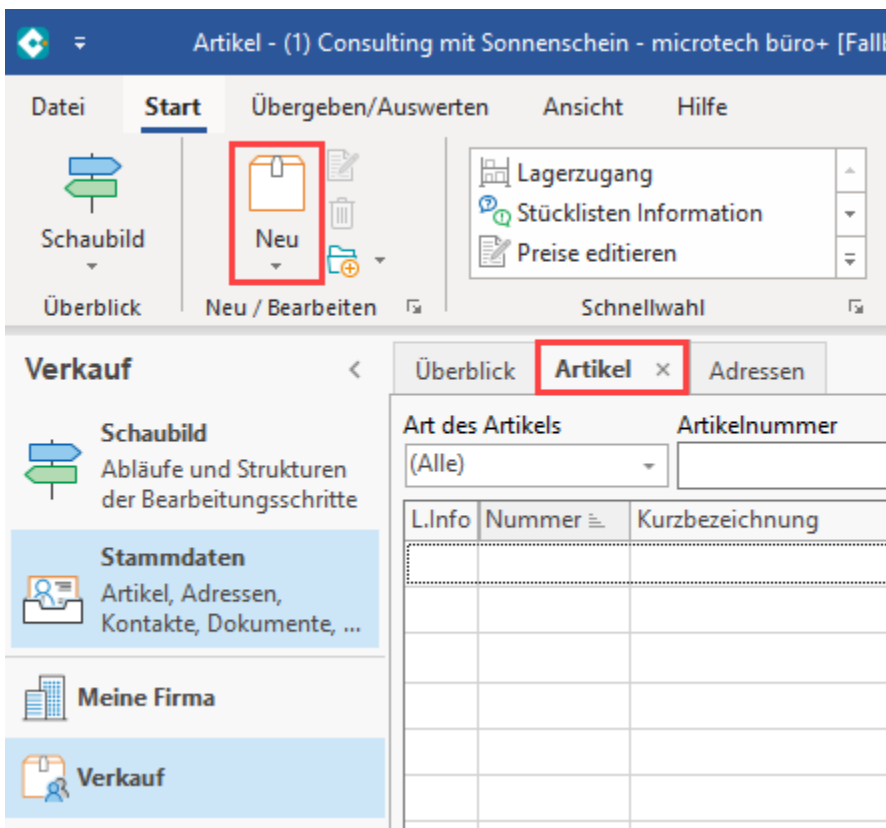

#### <span id="page-4-1"></span>**2.1 Anlage des Artikels für "Telefonconsulting"**

Vergeben Sie zunächst im Kopf der Maske einen passenden Suchbegriff, wie z. B. TELEFONCONSULTING. Auf dem Register: BEZEICHNUNG ist eine Kurzbezeichnung zu vergeben, z. B. "Telefonconsulting".

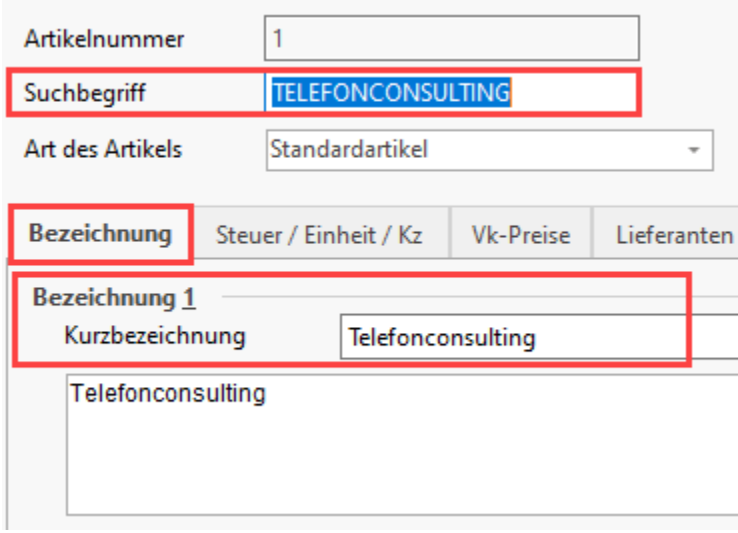

#### Auf dem Register: STEUER / EINHEIT / KENNZEICHEN wählen Sie die Einheit: "**Std**.".

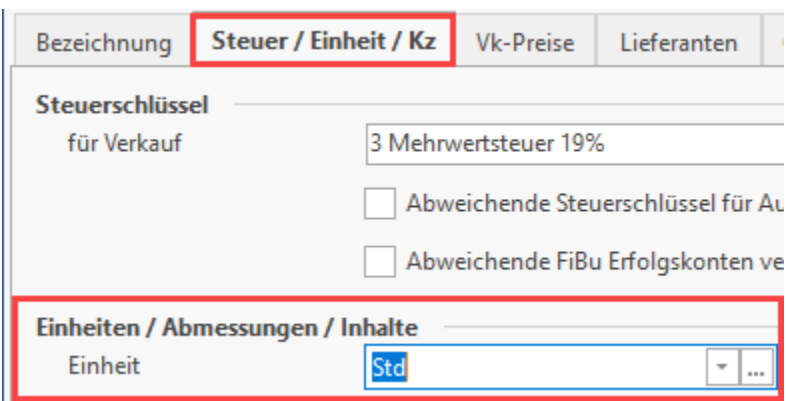

Auf dem Register: VK-PREISE geben Sie für dieses Beispiel folgenden Stundenpreis ein: "**49,00**".

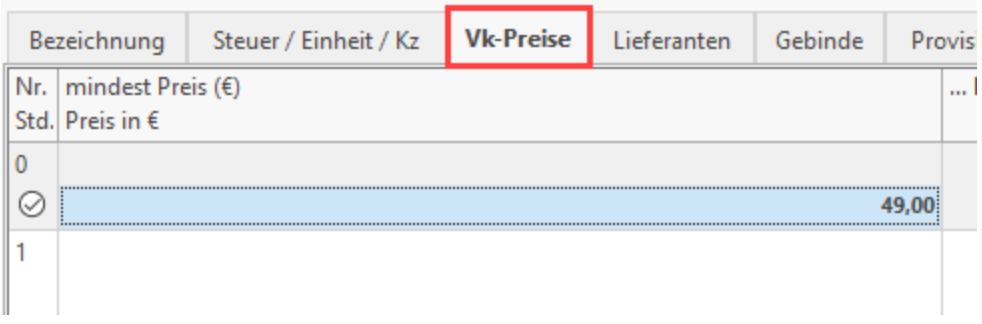

Speichern und schließen Sie den Datensatz.

### <span id="page-5-0"></span>**2.1 Anlage des Artikels für "Consulting vor Ort"**

Legen Sie nun einen weiteren Artikel-Datensatz an. Diesmal für die Abrechnungsart "Consulting vor Ort". Auf dem Register: STEUER / EINHEIT / KENNZEICHEN wählen Sie als Einheit: "**Std.**".

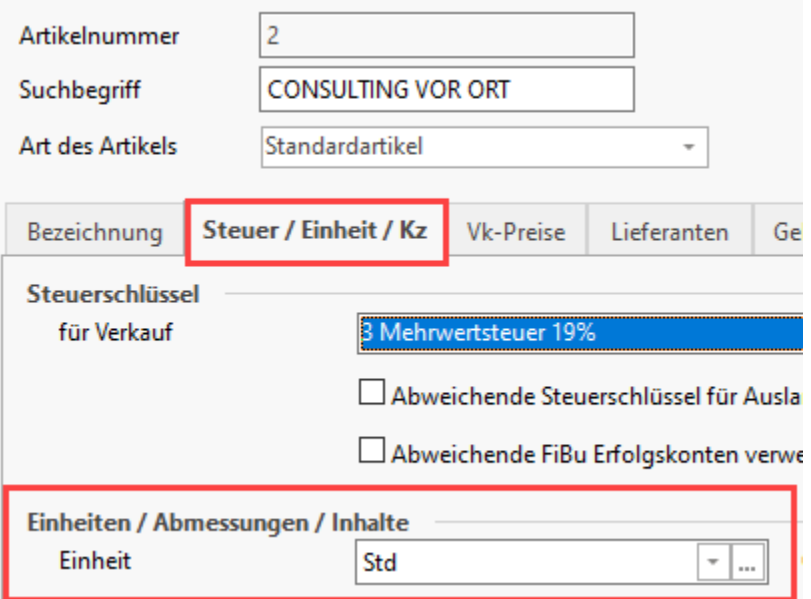

Auf dem Register: VK-PREISE geben Sie für das Beispiel "199,00" ein.

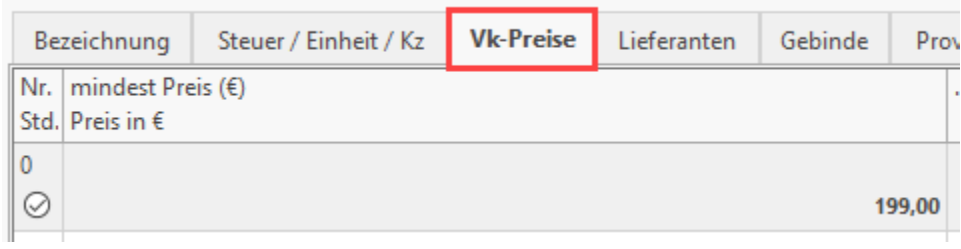

Speichern und schließen Sie auch diesen Artikel-Datensatz. Es sind nun zwei Artikel für die Abrechnung von Zeiten erfasst.

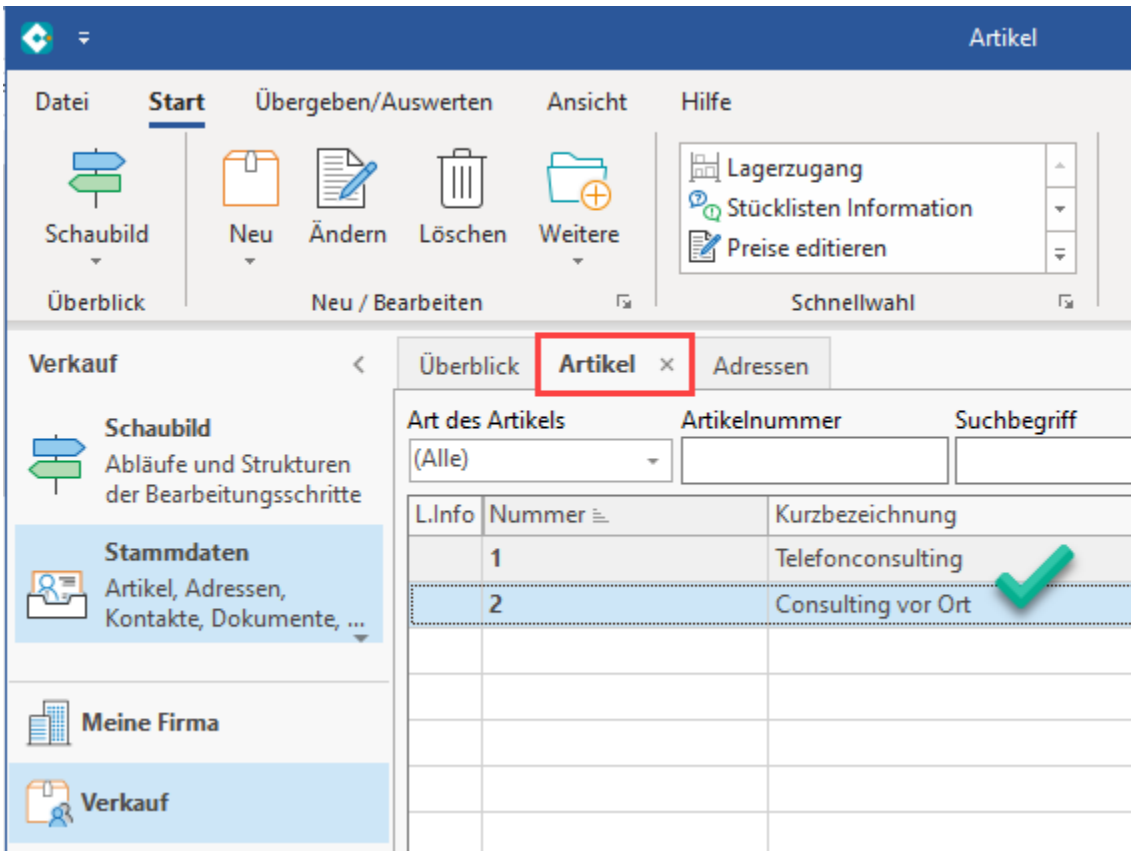

## <span id="page-7-0"></span>3. In Buchungsparametern für Zeiterfassung abrechenbaren Vorgang konfigurieren

Wechseln Sie in den Bereich: PARAMETER - VORGÄNGE UND ZWISCHENBELEGE - BUCHUNGPARAMETER und wählen Sie einen Buchungsparameter, der über die Zeiterfassung abgerechnet werden soll. In diesem Beispiel soll der Buchungsparameter: "Rechnung" genutzt werden. Über die Schaltfläche: ÄNDERN wird der Vorgangs-Buchungsparameter-Datensatz zum Konfigurieren geöffnet.

Auf dem **Register: FÜR DAS BUCHEN DIESES VORGANGS** ist in der **Gruppe: "Parameter für das Buchen"** das **Kennzeichen: ZEITERFASSUNG ABRECHNEN** zu aktivieren.

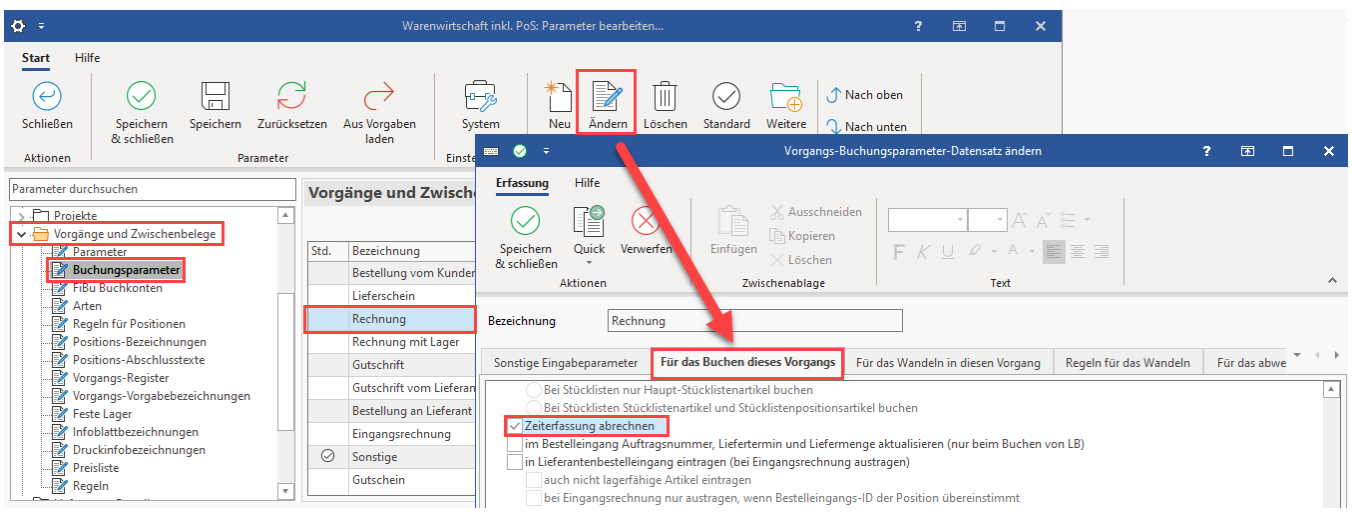

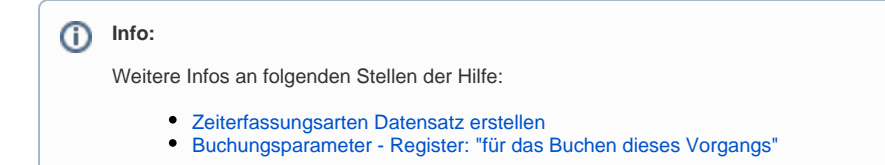

Speichern und schließen Sie im Anschluss die geöffneten Fenster in den Parametern.

## <span id="page-8-0"></span>4. Anlage von Zeiterfassungsarten

Durch das Anlegen von Schemata in den Parametern, können diese in den Zeiterfassungs-Datensätzen genutzt werden.

Gehen Sie hierzu in den Bereich: VERKAUF - PROJEKTE - **Register: ZEITERFASSUNGSARTEN** vor.

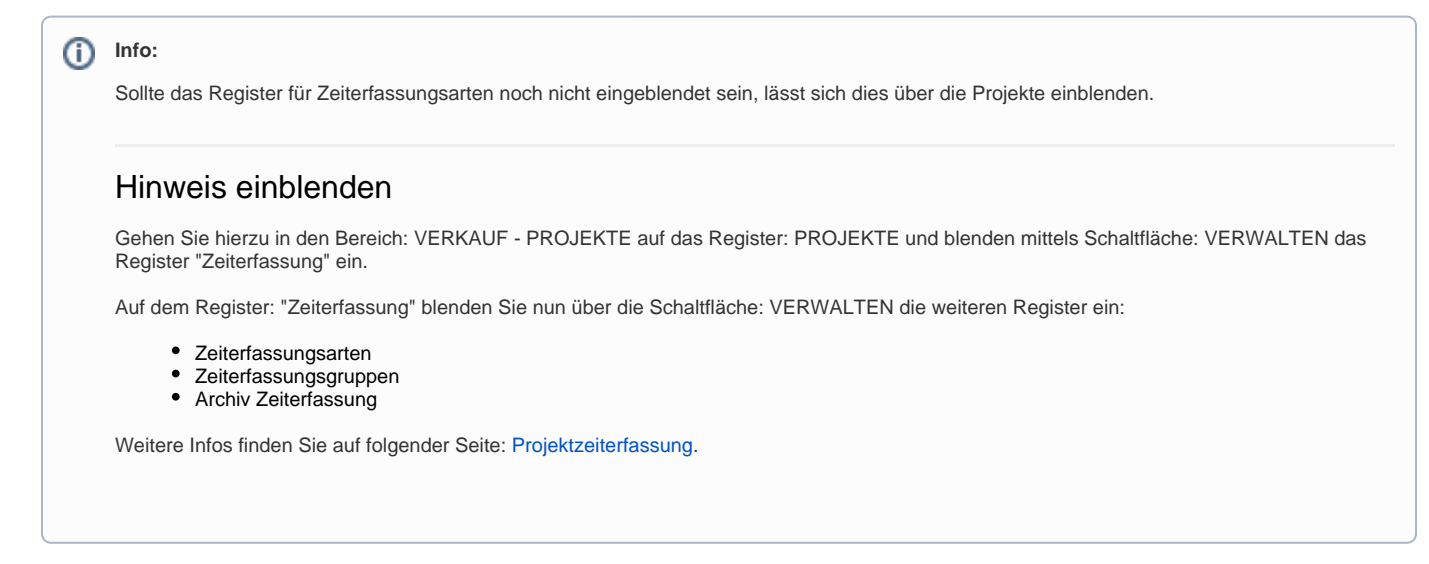

Legen Sie auf dem **Register: ZEITERFASSUNGSARTEN** über die Schaltfläche: NEU folgende Zeiterfassungsarten für das Beispiel an:

- Consulting (mit Pause)
- Telefon-Consulting (ohne Pause)

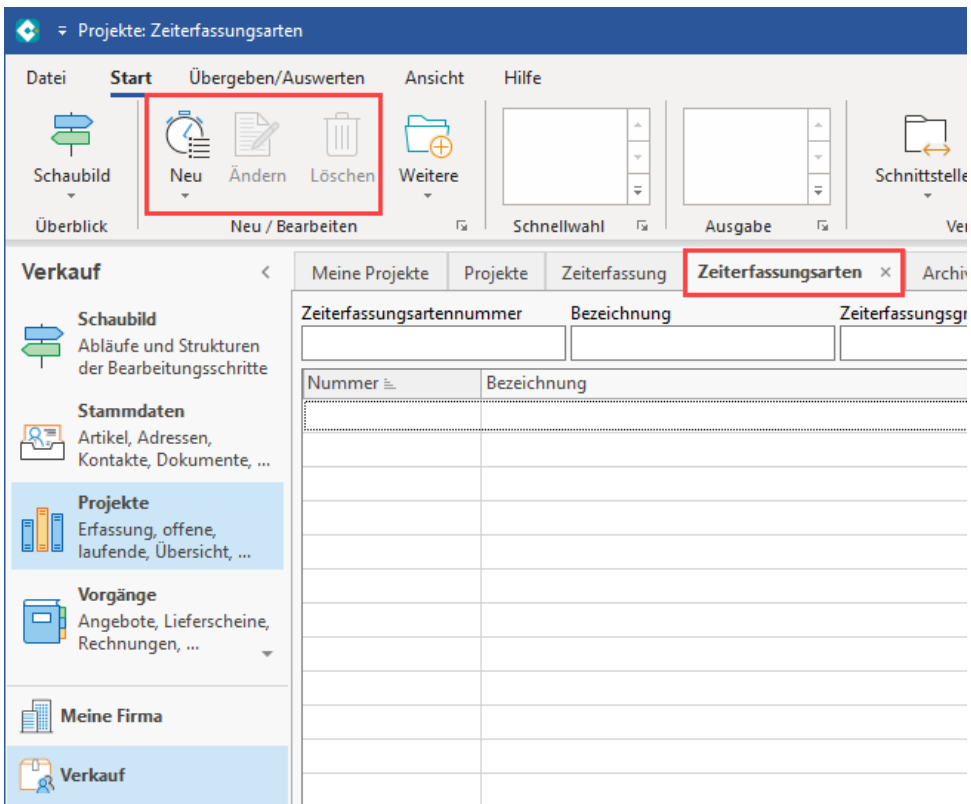

# <span id="page-9-0"></span>**4.1 Zeiterfassungsart für "Consulting (mit Pause)"**

Vergeben Sie den passenden Namen und wählen Sie auf dem Register: VORGABEN die soeben erstellten, passenden Parameter aus.

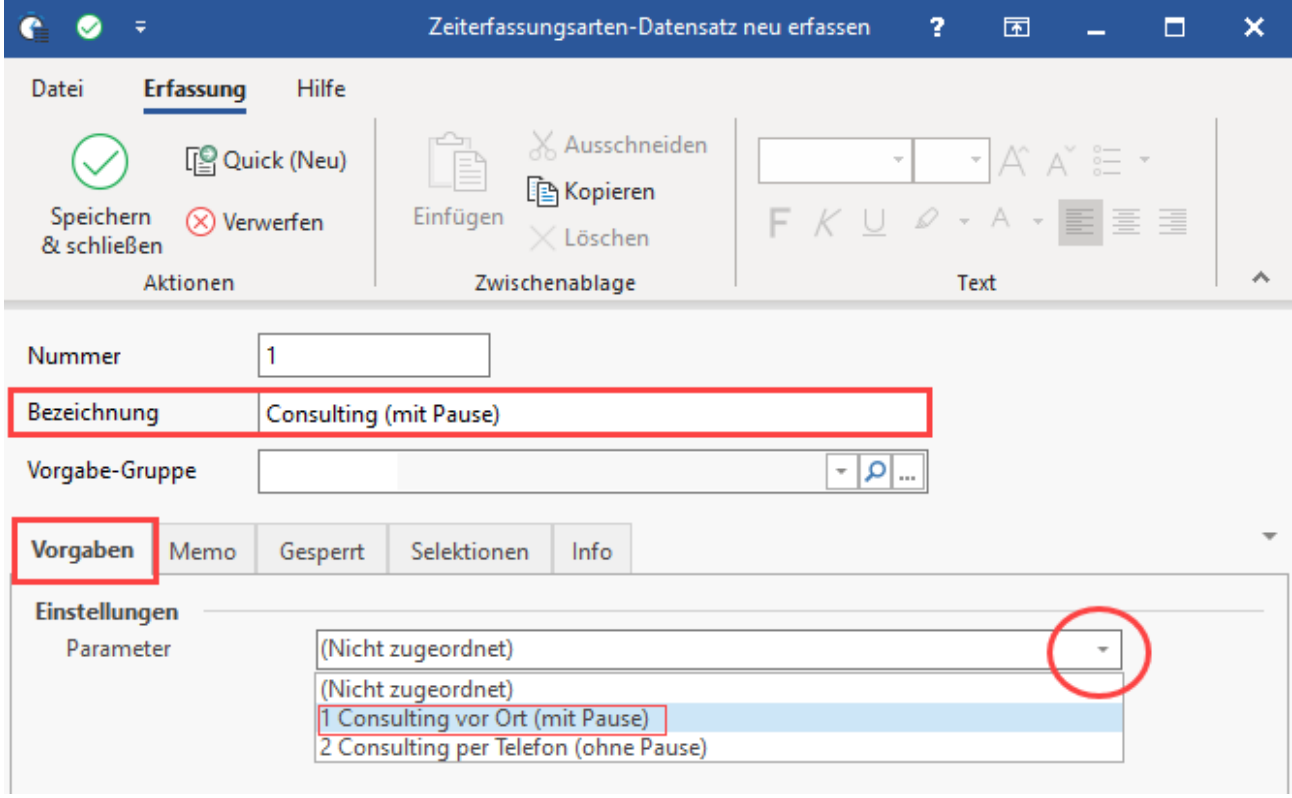

Über die Auswahl des Schemas aus den Parametern werden je nach Konfiguration die Abrechnungsvorgaben "Art der Abrechnung" und "Artikelnummer" eingeblendet.

Wählen Sie für das Beispiel folgende Einstellung:

- **Art der Abrechnung**: Abrechnung über Projekt bzw. Adresse
- **Artikelnummer** (und Bezeichnung): Wählen Sie über die Auswahl "Consulting vor Ort"

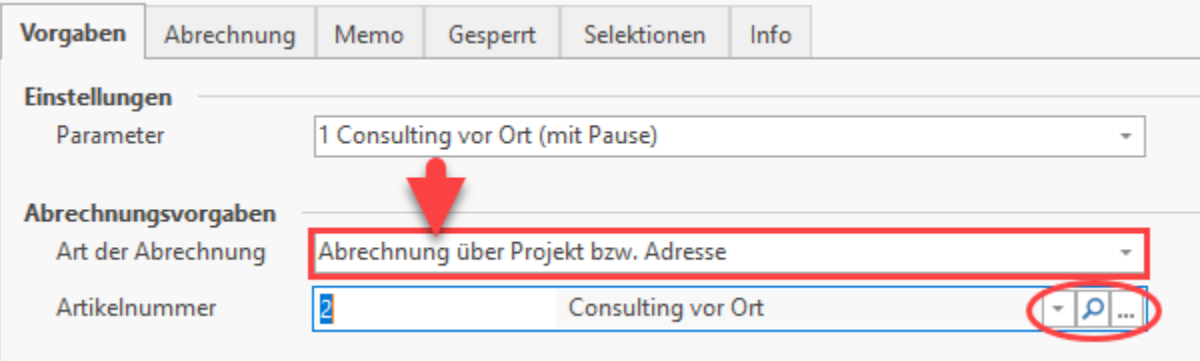

Durch die abrechenbare Konfiguration öffnet sich das zusätzliche **Register: ABRECHNUNG**.

Für das Beispiel soll die Abrechnung über die Vorgangsart: "Rechnung I" erfolgen. Die Separierung wird über die Adressnummer vorgenommen. Auschlussbedingungen sind für dieses kleine Beispiel keine zu vergeben.

Speichern und schließen Sie im Anschluss den Datensatz.

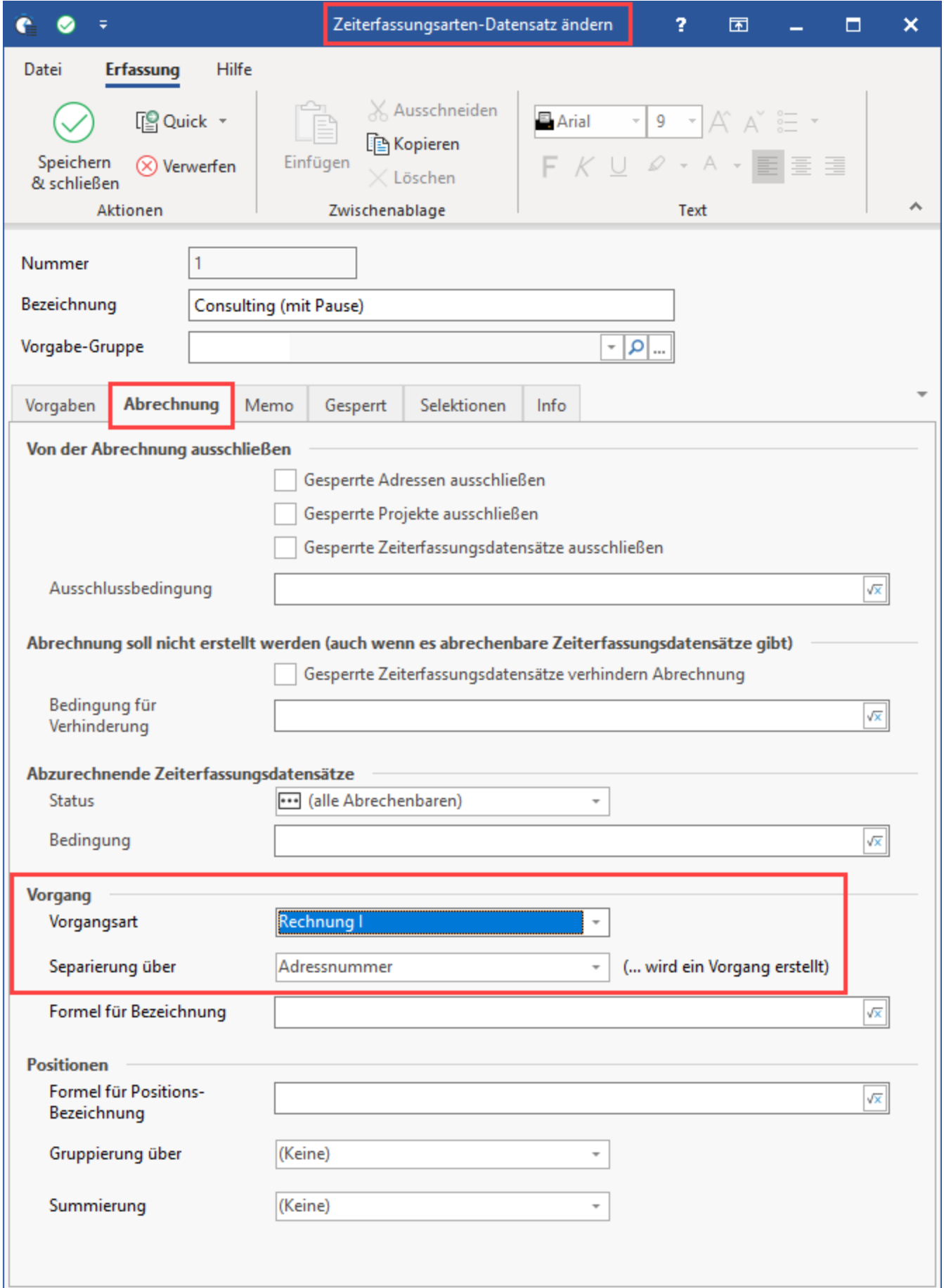

### <span id="page-12-0"></span>**4.2 Zeiterfassungsart für "Telefon-Consulting (ohne Pause)"**

Erstellen Sie nun auch eine Zeiterfassungsart für ein Telefon-Consulting, bei welchem keine Pausenzeit vorgesehen ist.

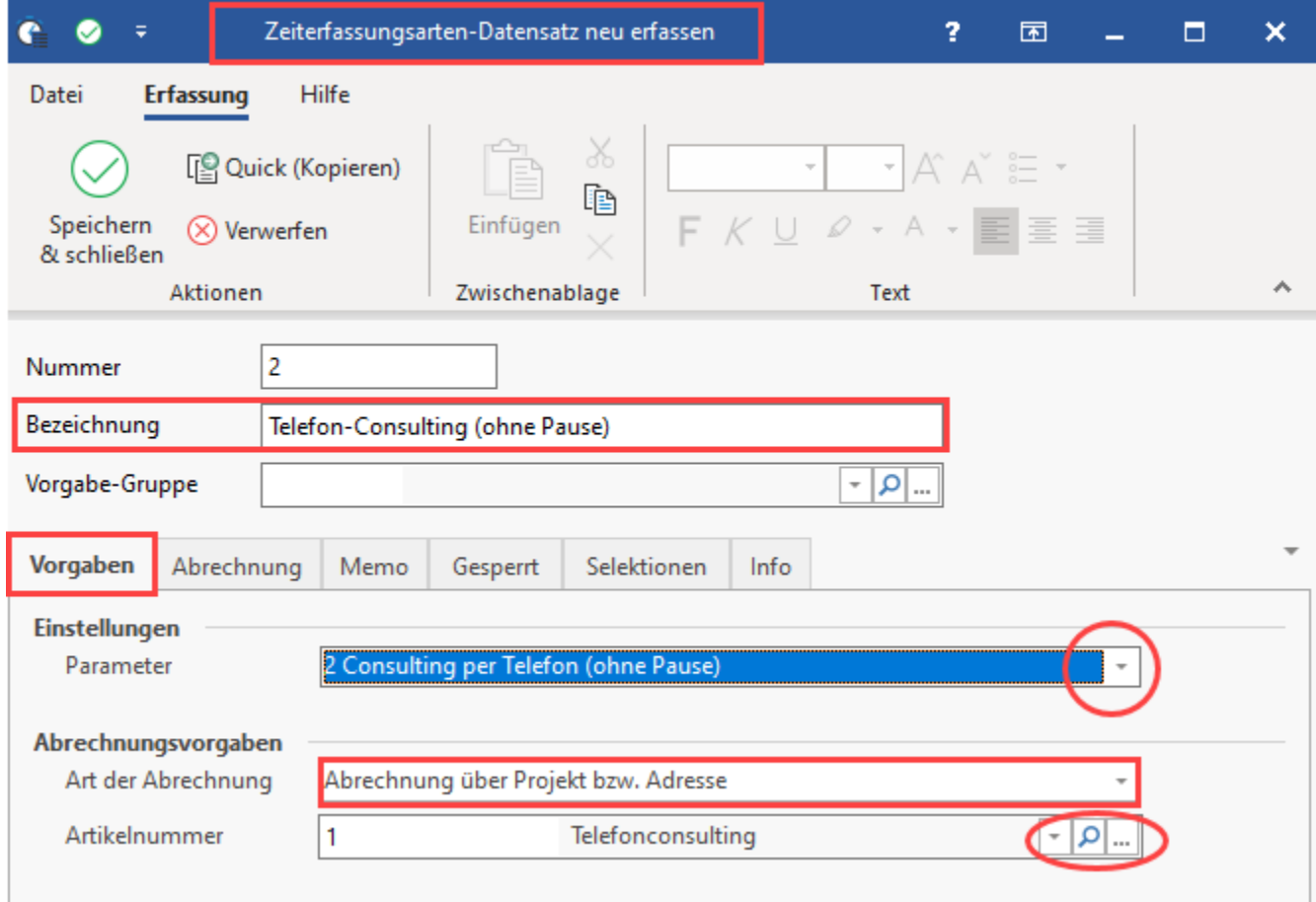

Verwenden Sie auf dem **Register: ABRECHNUNG** die gleiche Konfiguration, die Sie auch für "Consulting vor Ort (mit Pause)" gewählt haben. Für das Beispiel soll die Abrechnung über die Vorgangsart: "Rechnung I" erfolgen. Die Separierung wird über die Adressnummer vorgenommen. Auschlussbedingungen sind für dieses kleine Beispiel keine zu vergeben.

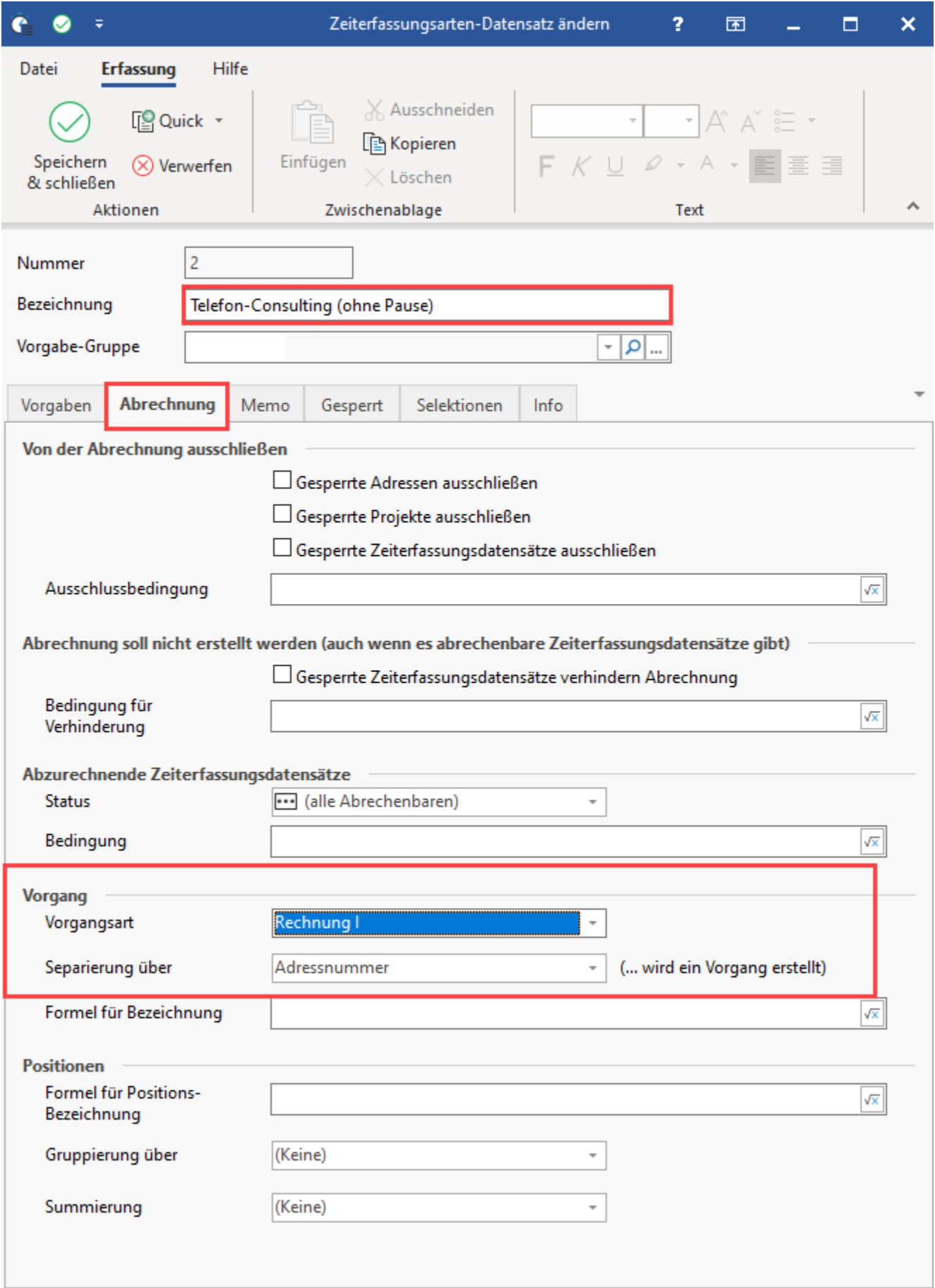

#### **Info:**

Weitere Infos zur Konfiguration des Zeiterfassungs-Datensatz erhalten Sie in folgendem Eintrag unserer microtech Hilfe: [Zeiterfassungsarten-](https://hilfe.microtech.de/display/PROG/2.+Zeiterfassungsarten-Datensatz+erstellen)[Datensatz erstellen.](https://hilfe.microtech.de/display/PROG/2.+Zeiterfassungsarten-Datensatz+erstellen)

Nach dem Speichern und schließen besitzen Sie nun die für das Beispiel angelegten Zeiterfassungsarten.

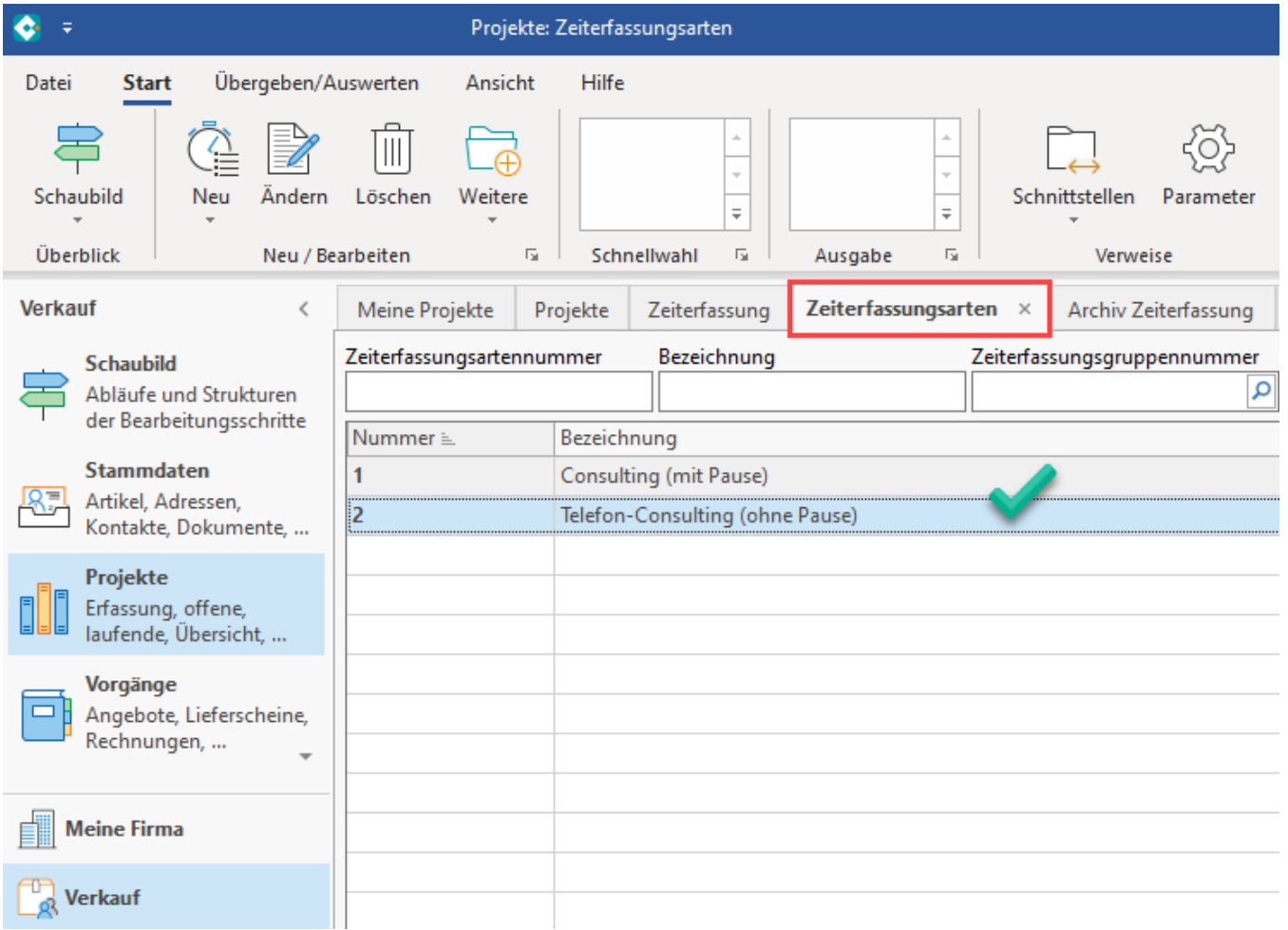

### <span id="page-14-0"></span>5. Projekt zuweisen oder erstellen

Sofern noch kein Projekt existiert, zu dem Zeiterfassungs-Datensätze erfasst werden können, ist dies im Bereich: VERKAUF - PROJEKTE - Register: PROJEKTE zu erstellen.

#### <span id="page-14-1"></span>**5.1 Erstellen ein Projektdatensatzes**

Über die Auswahl der Adressnummer ist das Projekt zu einem Kunden zu verknüpfen.

Als Sachbearbeiter ist ein Benutzer / eine Benutzerin zu wählen, mit aktiviertem Projektsachbearbeiter-Kennzeichen: [Benutzer - Kennzeichen: "Ist](https://hilfe.microtech.de/pages/viewpage.action?pageId=11733952)  [Projektsachbearbeiter".](https://hilfe.microtech.de/pages/viewpage.action?pageId=11733952)

Der Status des Projekts ist für dieses Beispiel ohne große Relevanz und kann auf "In Bearbeitung" gesetzt werden.

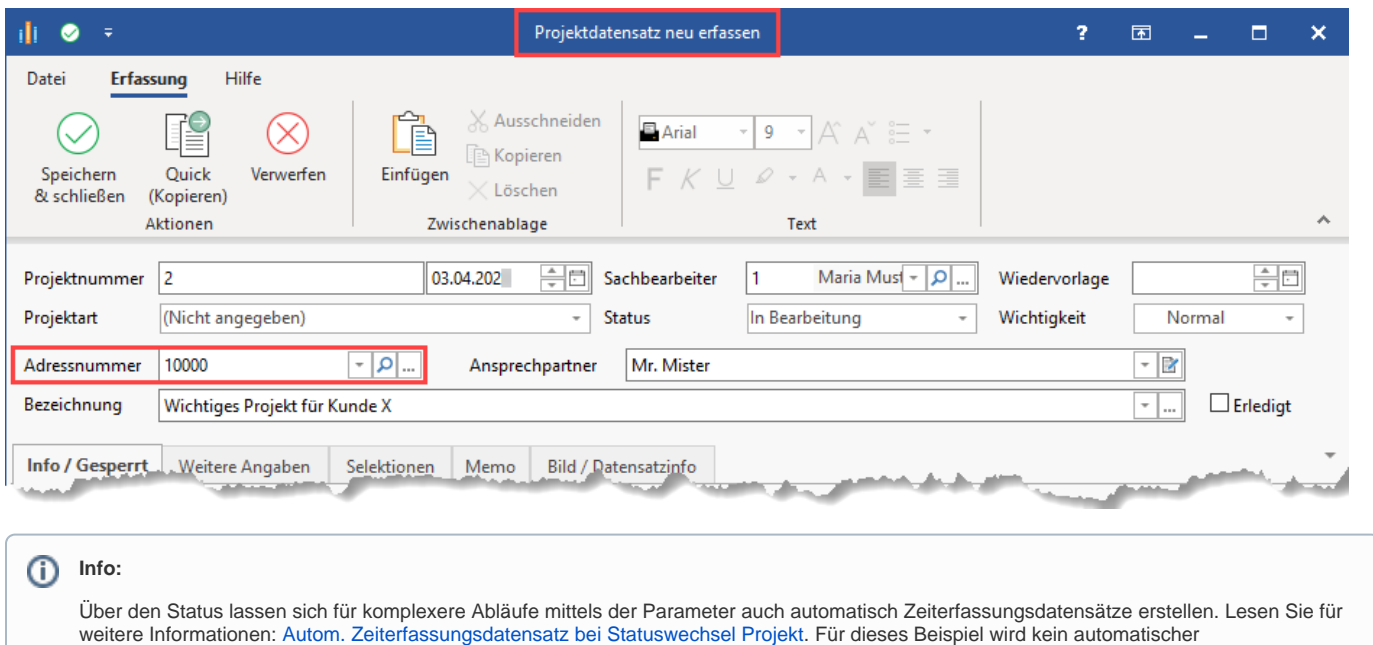

Zeiterfassungsdatensatz durch Statuswechsel benötigt.

Nachdem das Projekt erstellt ist, lassen sich zugehörige Zeiterfassungs-Datensätze z. B. über die Detail-Ansicht erfassen. Wählen Sie hierzu auf dem Register: PROJEKTE - Schaltfläche: DETAILS - ZEITERFASSUNG.

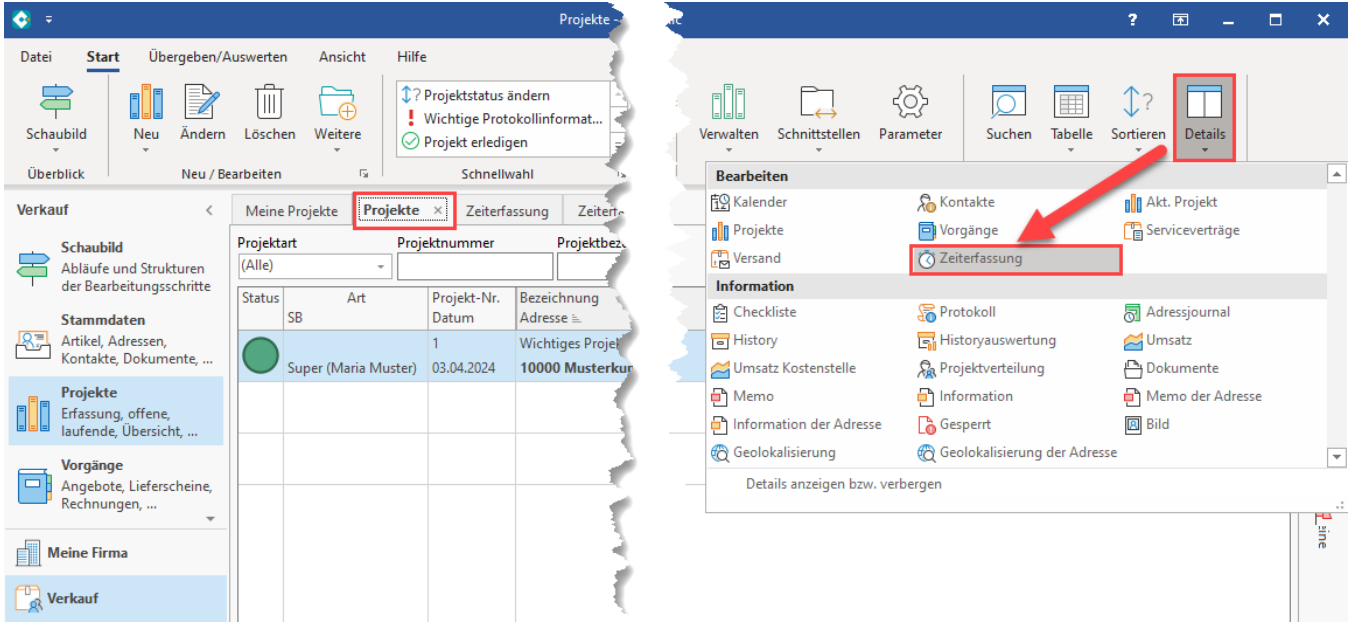

Markieren Sie auf dem Register: PROJEKTE nun den Projektdatensatz für den eine Zeiterfassung erfolgen soll. In der Detail-Ansicht-Tabelle "Zeiterfassung" lässt sich über rechte Maustaste: NEU - NEU bzw. KOPIEREN ein Zeiterfassungsdatensatz erstellen.

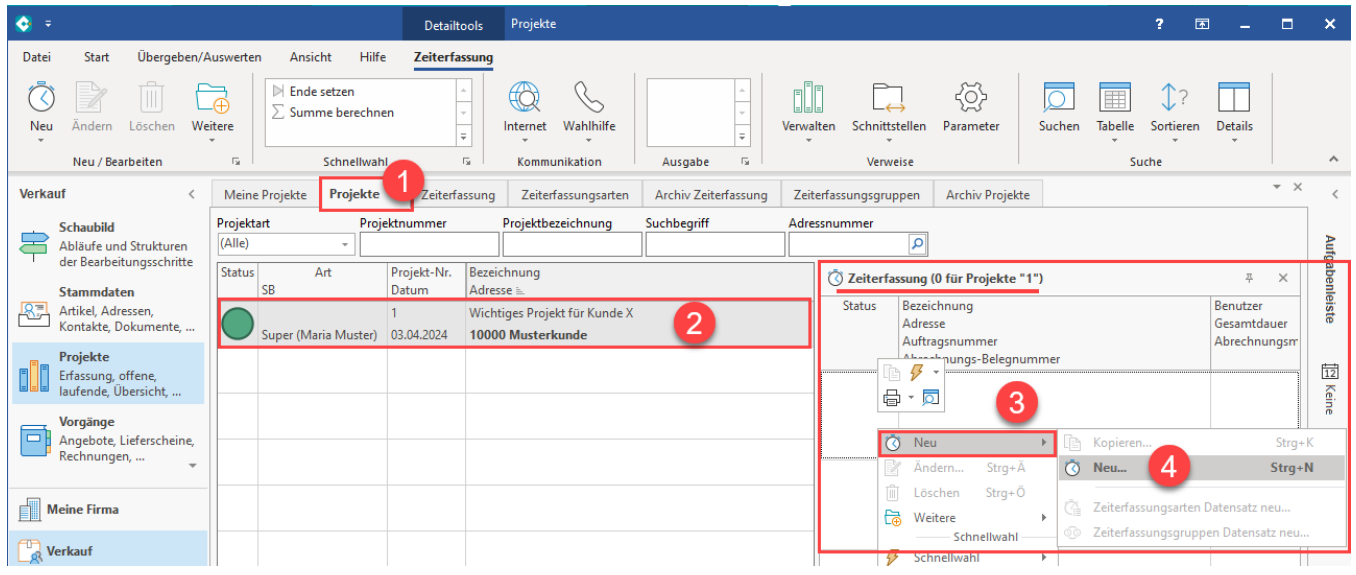

Wählen Sie für den ersten Zeiterfassung-Datensatz des Beispiels im Kopf der Maske die Art: "Consulting (mit Pause)" und den Status: "Freigegeben", damit in diesem Beispiel die Abrechnung durch den Assistenten direkt im Anschluss erfolgen kann.

Auf dem Register: ERFASSUNG ist durch das Erstellen des Zeiterfassung-Datensatz aus dem Projekt heraus die Projekt- sowie die Adressnummer automatisch durch das System gefüllt.

Geben Sie nun die Zeit- und Pausendauer ein, die Berechnung der gesamten Dauer errechnet sich aus diesen Angaben.

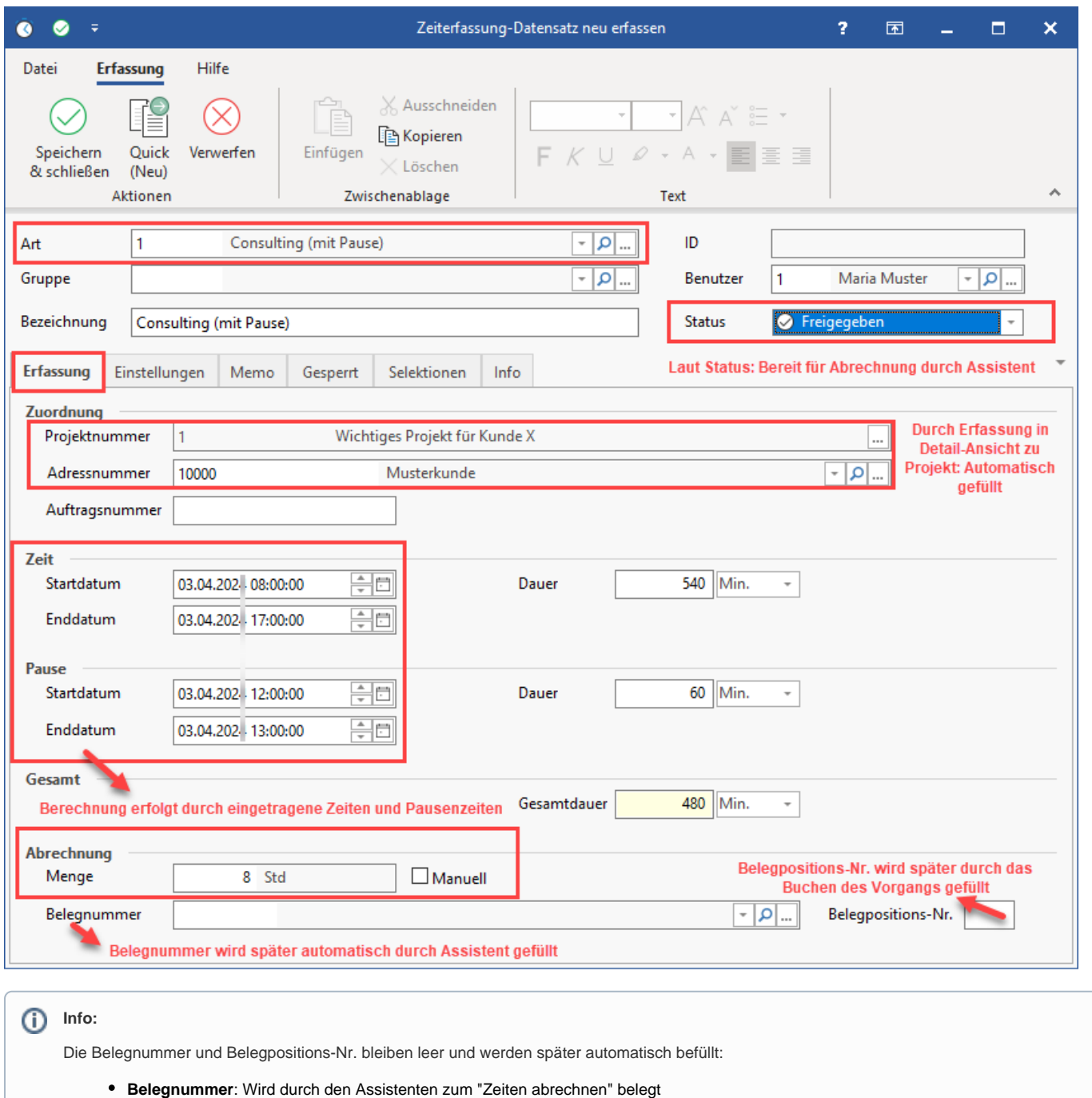

**Belegpositions-Nr.**: Wird durch das Buchen des vom Assistenten erstellten Vorgangs belegt

Speichern und schließen Sie den Datensatz. Der Zeiterfassung-Datensatz wird in der Detail-Ansicht zum Projekt angezeigt.

Erstellen Sie nun zum gleichen Projekt erneut einen Datensatz. Klicken Sie hierzu in der Detail-Ansicht: ZEITERFASSUNG auf rechte Maustaste und wählen NEU - NEU.

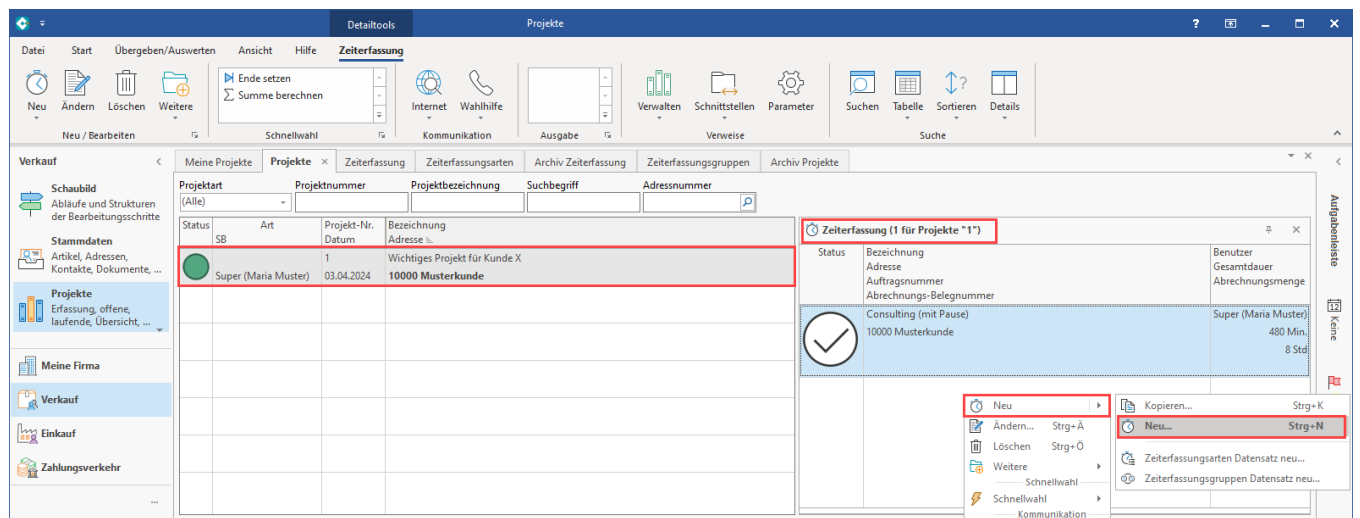

Wählen Sie für den zweiten Zeiterfassung-Datensatz des Beispiels im Kopf der Maske die Art: "Telefon-Consulting (ohne Pause)" und den Status: "Freigegeben", damit die Abrechnung durch den Assistenten direkt im Anschluss erfolgen kann.

Auf dem Register: ERFASSUNG ist durch das Erstellen des Zeiterfassung-Datensatz aus dem Projekt heraus die Projekt- sowie die Adressnummer gefüllt.

Geben Sie nun die zeitliche Dauer ein, die Berechnung der gesamten Dauer errechnet sich aus diesen Angaben.

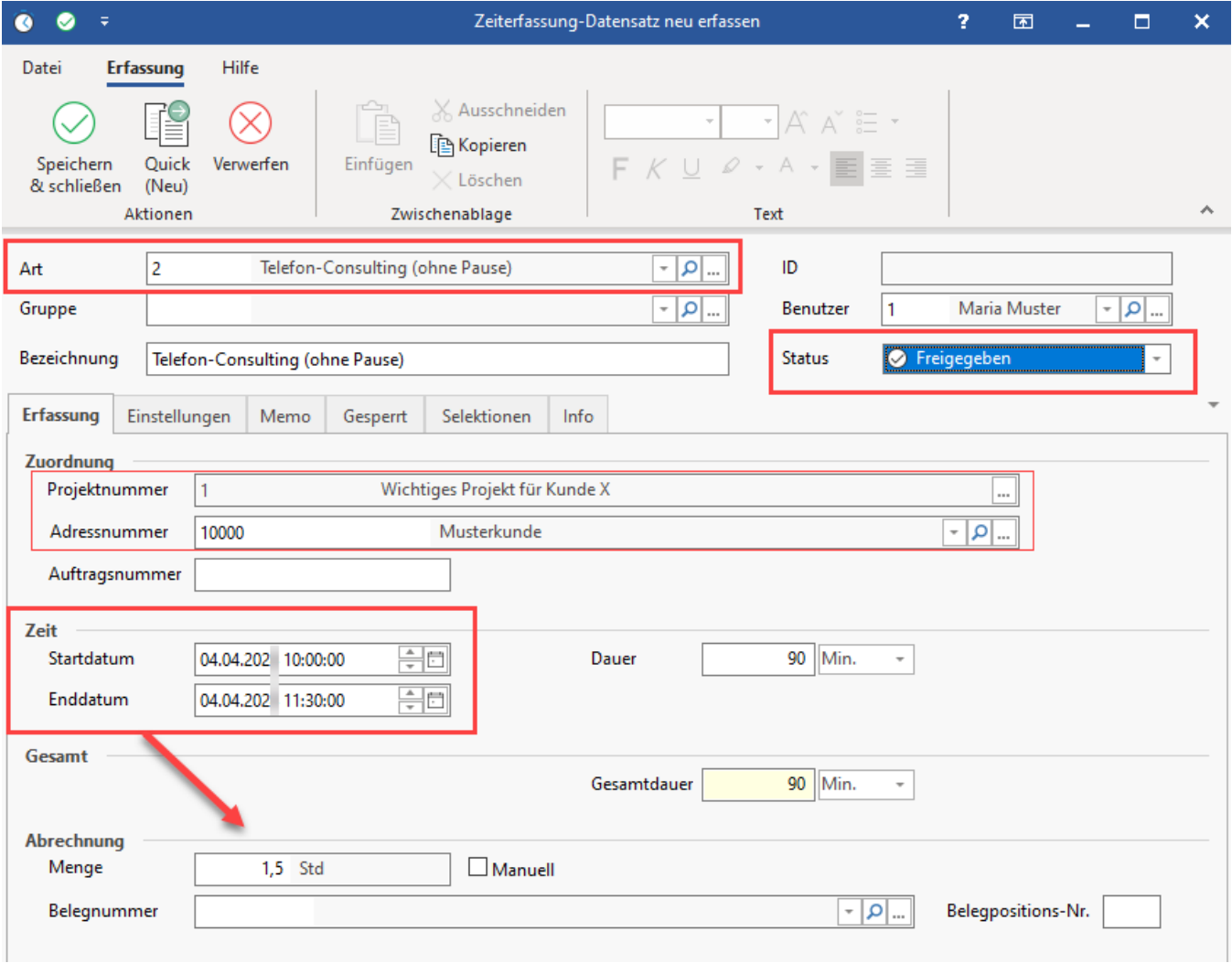

#### Speichern und schließen Sie auch diesen Datensatz. In der Übersicht sehen Sie nun beide Zeiterfassung-Datensätze zum Projekt.

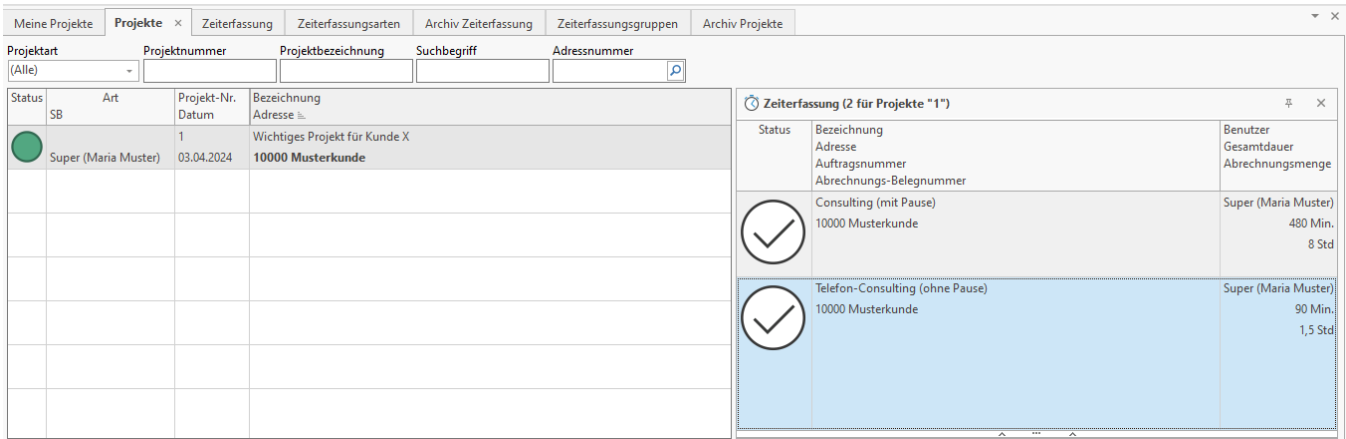

### <span id="page-19-0"></span>6. Vorgänge abrechnen

Navigieren Sie in den Bereich: VERKAUF - VORGÄNGE - Register: VORGÄNGE. Wählen Sie über die Schaltfläche: WEITERE den Eintrag: "Zeiten abrechnen".

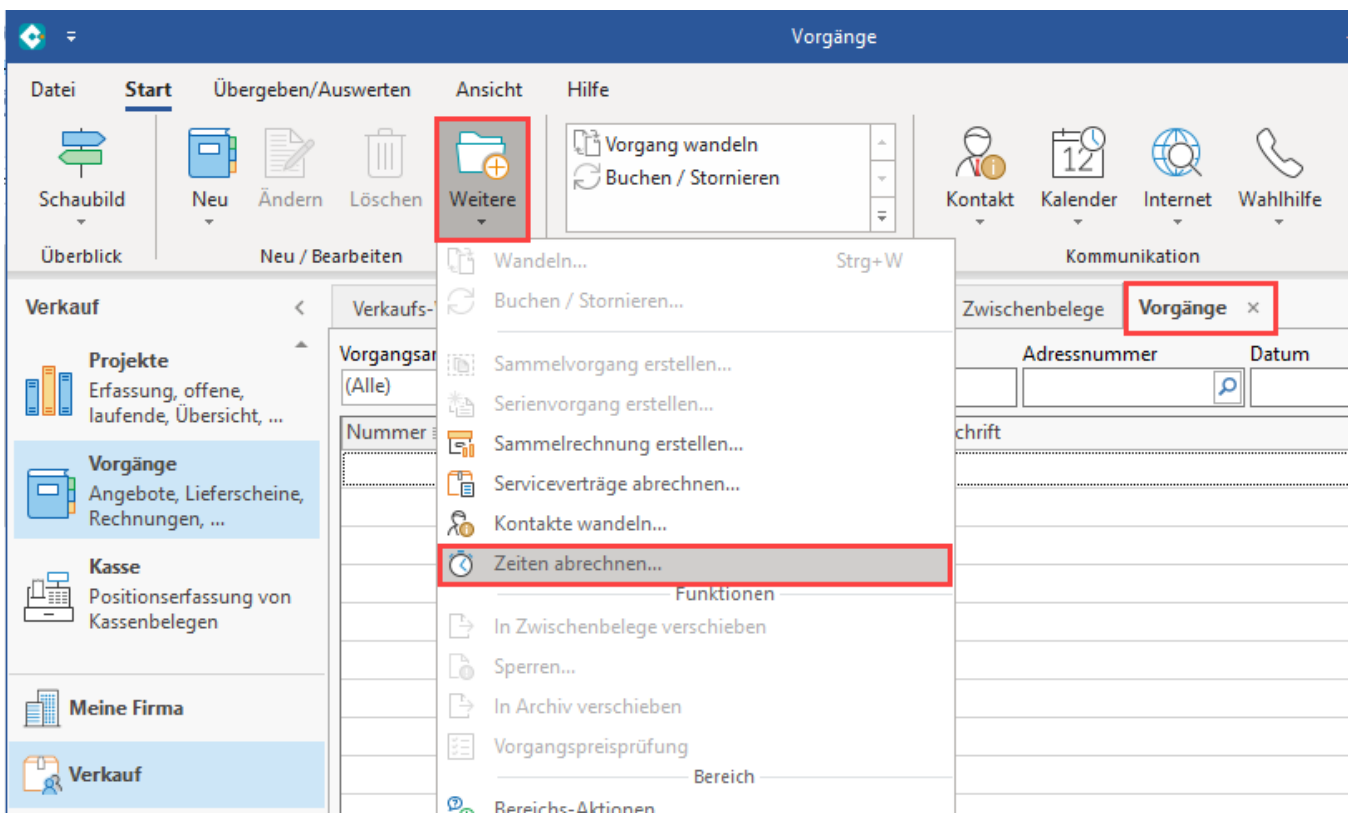

#### <span id="page-19-1"></span>**6.1 Im Assistent: Zeiterfassung nach Art "Consulting (mit Pause)" wählen**

Im Assistenten lässt sich z. B. die "Zeiterfassung nach Art" als Sortierung wählen. So lassen sich bestimmte Leistungen für einen Kunden getrennt berechnen. Über das Auswahlwerkzeug lässt sich die Eingrenzung (von / bis) z. B. auf: "Consulting (mit Pause)" eingrenzen. Übernehmen & schließen Sie die Auswahl für "Von" und wiederholen Sie die Auswahl für "Bis". Führen Sie anschließend den Assistenten mit Schaltfläche: WEITER aus.

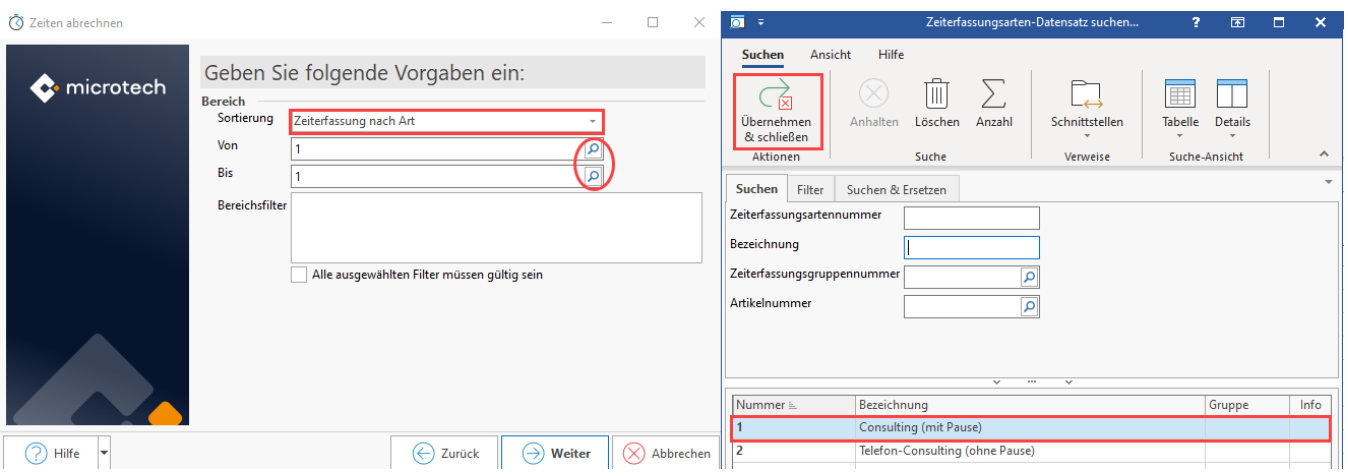

Der Vorgang wird durch den Assistenten erstellt. Prüfen Sie nun die Rechnung.

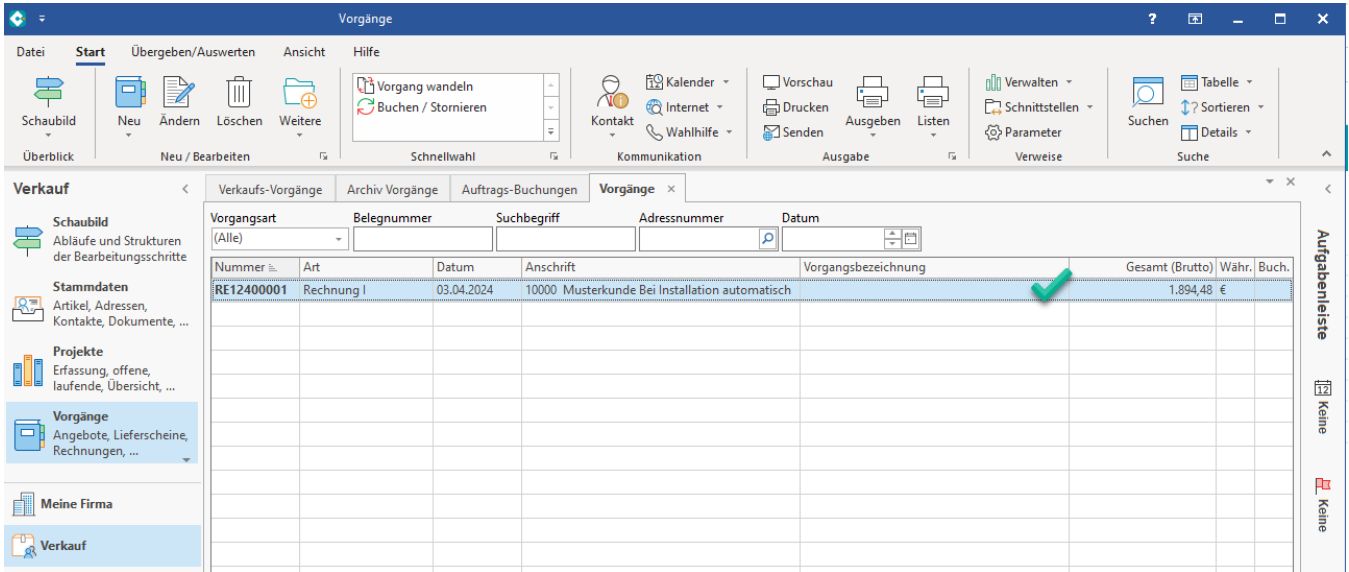

Durch das Ausführen des Assistenten wurde im zugehörigen Zeiterfassung-Datensatz auf dem Register: ERFASSUNG das Feld: "Belegnummer" gefüllt.

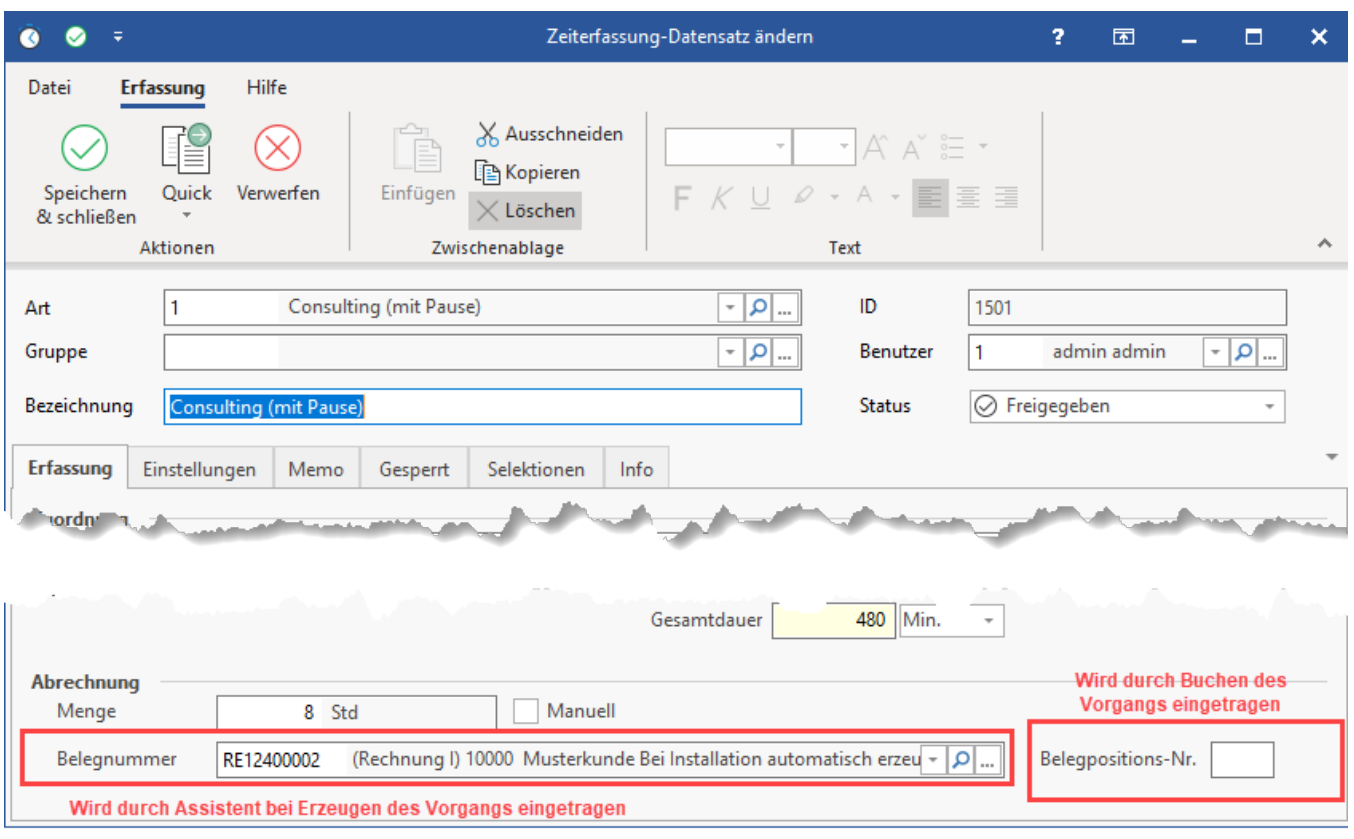

### **Beachten Sie:**

Die Rechnung kann theoretisch, sofern sie noch nicht gebucht ist, auch noch einmal gelöscht werden, etwa um Korrekturen vorzunehmen. Im Anschluss kann der Assistent erneut ausgeführt werden. Durch das Löschen des Vorgangs wird auch die Belegnummer aus dem Zeiterfassung-Datensatz gelöscht. Über die Belegnummer sind Zeiterfassung-Datensätze und Vorgänge miteinander verknüpft.

Wurde der Vorgang korrekt erstellt, kann dieser gebucht werden.

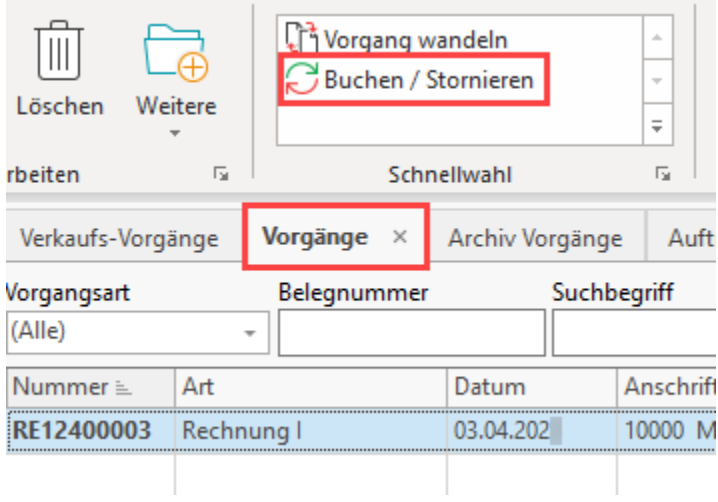

Durch das Buchen des Vorgangs wird dieser wie gewohnt in das Archiv verschoben.

Der Zeiterfassung-Datensatz wird durch die Buchung auf den Status: "Abgerechnet & Geschlossen" geändert und in der Tabelle durchgestrichen dargestellt.

#### Abgerechnet & Geschlossen **Status**

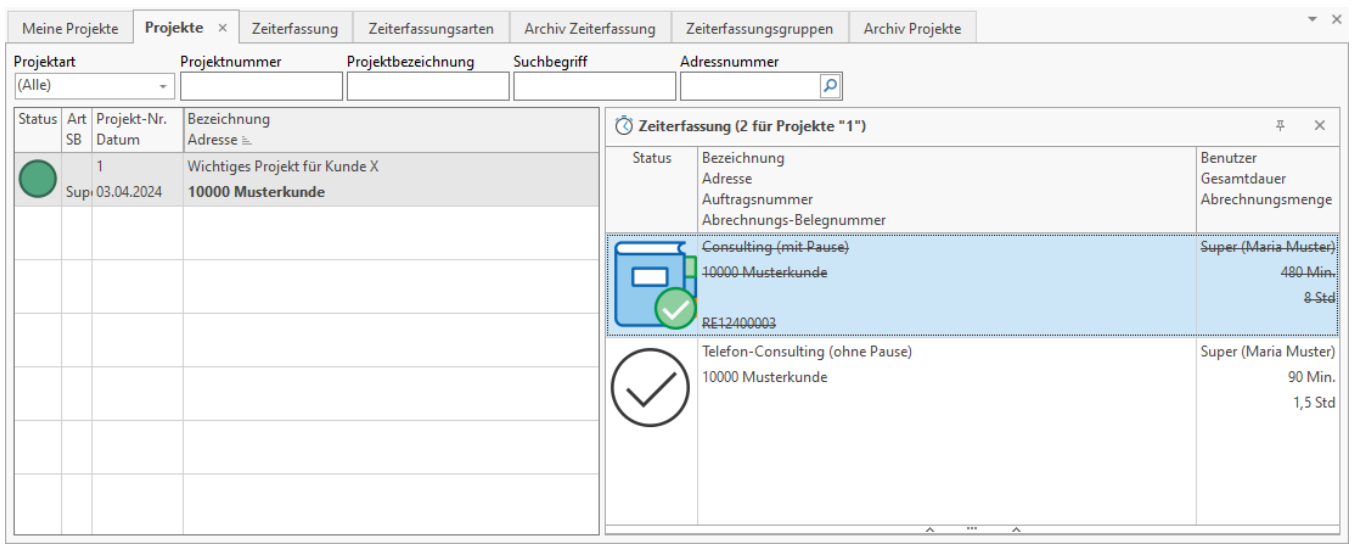

### <span id="page-22-0"></span>**6.2 Im Assistent: Zeiterfassung nach Art "Telefon-Consulting (ohne Pause)" wählen**

Rechnen Sie nun auch den für das Beispiel angelegten zweiten Zeiterfassung-Datensatz mittels des Assistenten ab.

Wechseln Sie hierzu erneut in den Bereich: VERKAUF - VORGÄNGE - Register: VORGÄNGE. Wählen Sie über die Schaltfläche: WEITERE den Eintrag: "Zeiten abrechnen".

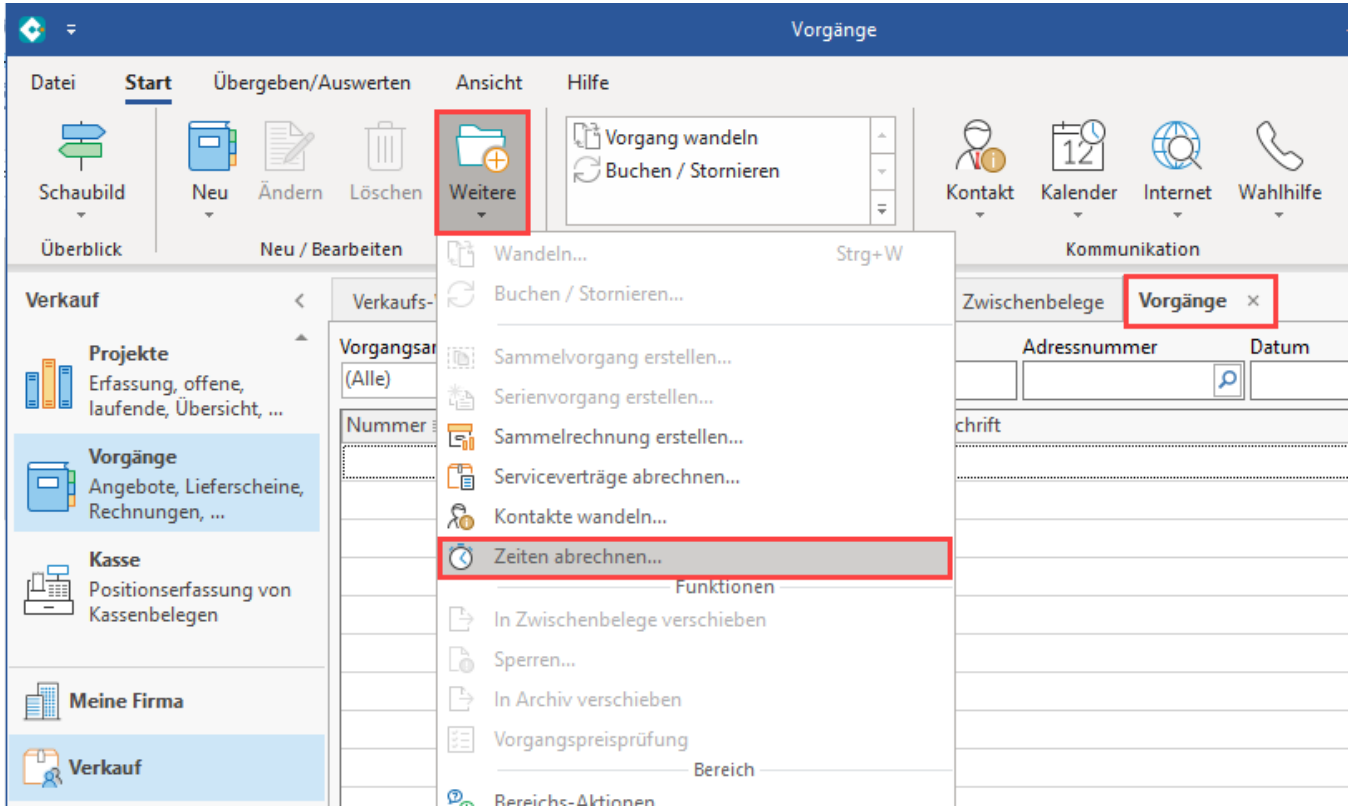

Im Assistenten rechnen Sie nun über die Sortierung "Zeiterfassung nach Art" nun die Datensätze der Art "Telefon-Consulting (ohne Pause)" ab.

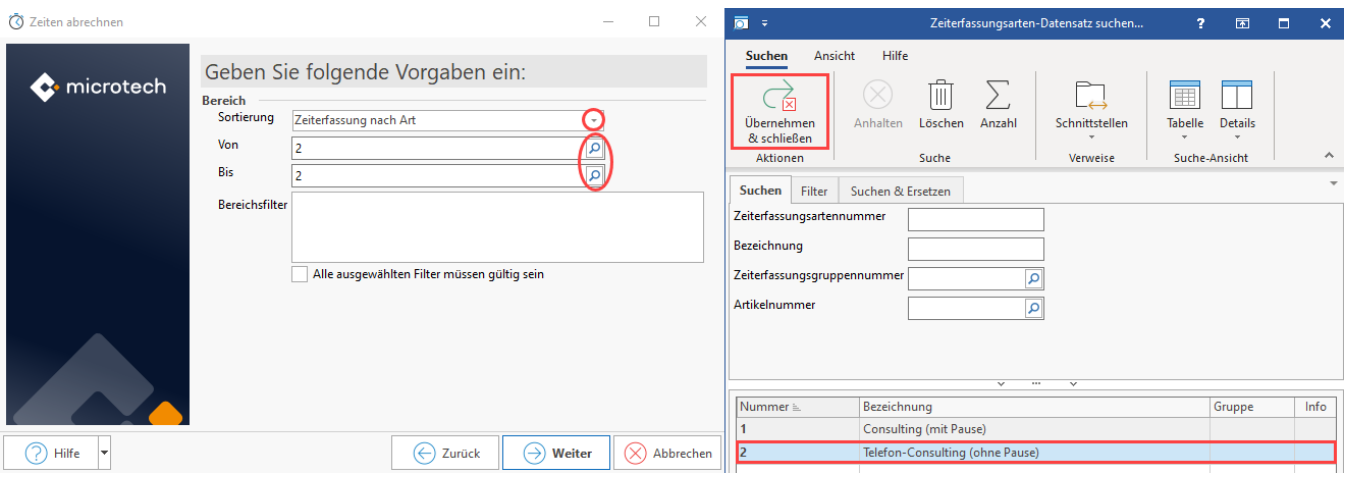

Prüfen Sie nun auch diesen Vorgang. Über die Schnellwahl: BUCHEN / STORNIEREN buchen Sie den Vorgang.

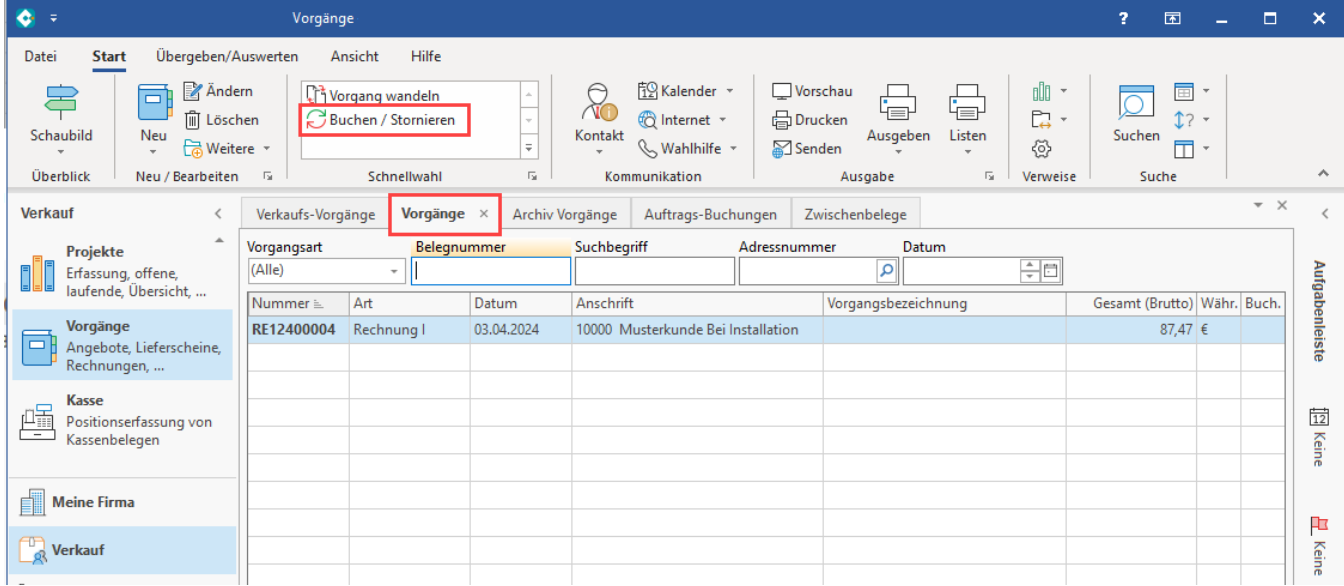

Im Bereich: VERKAUF - PROJEKTE - Register: PROJEKTE ist nun für das Beispiel-Projekt zu sehen, dass beide Zeiterfassung-Datensätze durch die Buchung auf den Status: "Abgerechnet & Geschlossen" geändert und in der Tabelle durchgestrichen dargestellt werden.

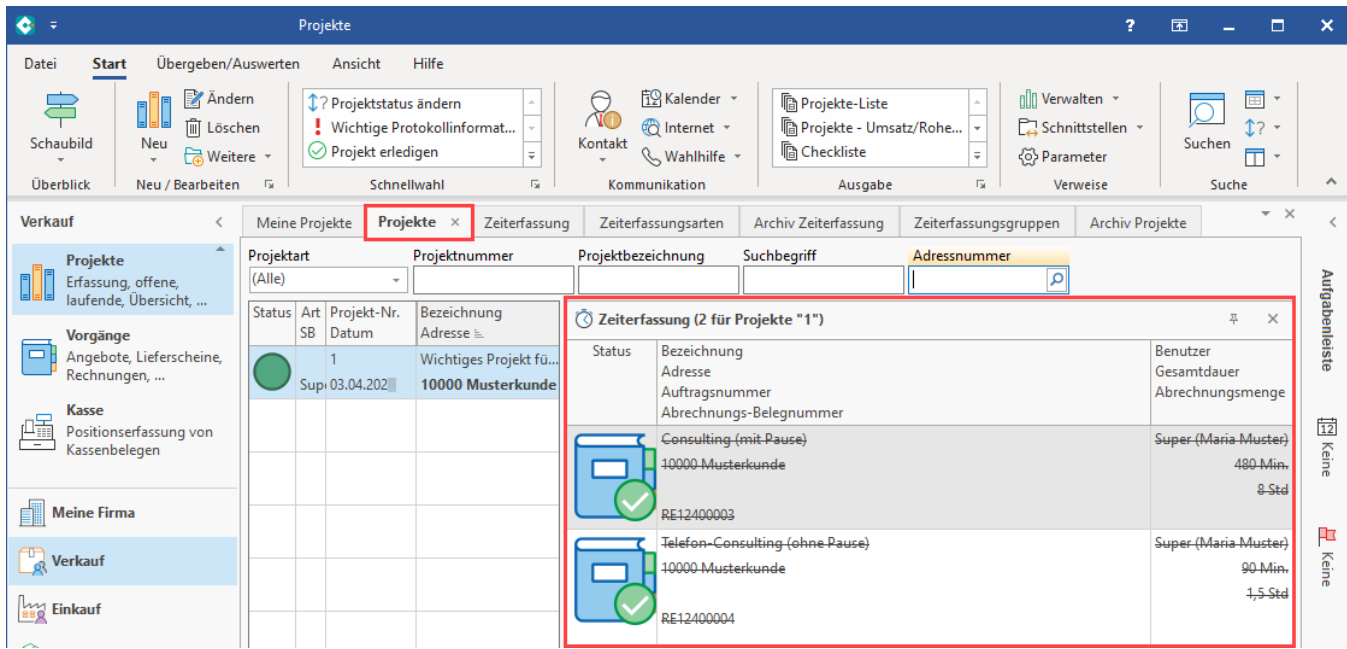

Damit haben Sie mit dem Beispiel eine einfache Konfiguration der Zeiterfassung eingerichtet und durchgespielt. Auf die gleiche Art und Weise lassen sich nun auch Ihre individuellen Anforderungen an die Zeiterfassung umsetzen.

Nutzen Sie hierzu unsere Hilfeseiten, welche die einzelnen Einstellungen der Konfiguration Schritt für Schritt vorstellen. Im Bereich: [Projektzeiterfassung](https://hilfe.microtech.de/display/PROG/Projektzeiterfassung) unserer microtech Hilfe finden Sie im Beitrag: [Glossar / Allgemeine Logik der Zeiterfassung](https://hilfe.microtech.de/pages/viewpage.action?pageId=593199111) noch einmal die grundlegende Logik der Zeiterfassung zusammengefasst. In den nachfolgenden Hilfe-Beiträgen erhalten Sie wichtige Hinweise zu den Konfigurationsmöglichkeiten, mit der Sie die Zeiterfassung passgenau auf Ihre Projekte und Anforderungen einstellen können.

#### **Übersicht:**

- [1. Einstellungen für Zeiterfassung \(Parameter Abrechnung\)](https://hilfe.microtech.de/pages/viewpage.action?pageId=593559559)
- [2. Zeiterfassungsarten-Datensatz erstellen](https://hilfe.microtech.de/display/PROG/2.+Zeiterfassungsarten-Datensatz+erstellen)
- [3. Zeiterfassungs-Datensatz erstellen](https://hilfe.microtech.de/display/PROG/3.+Zeiterfassungs-Datensatz+erstellen)
	- [Autom. Zeiterfassungsdatensatz bei Statuswechsel Projekt](https://hilfe.microtech.de/display/PROG/Autom.+Zeiterfassungsdatensatz+bei+Statuswechsel+Projekt)
- [4. Vorgänge abrechnen über Assistent](https://hilfe.microtech.de/pages/viewpage.action?pageId=593985580)